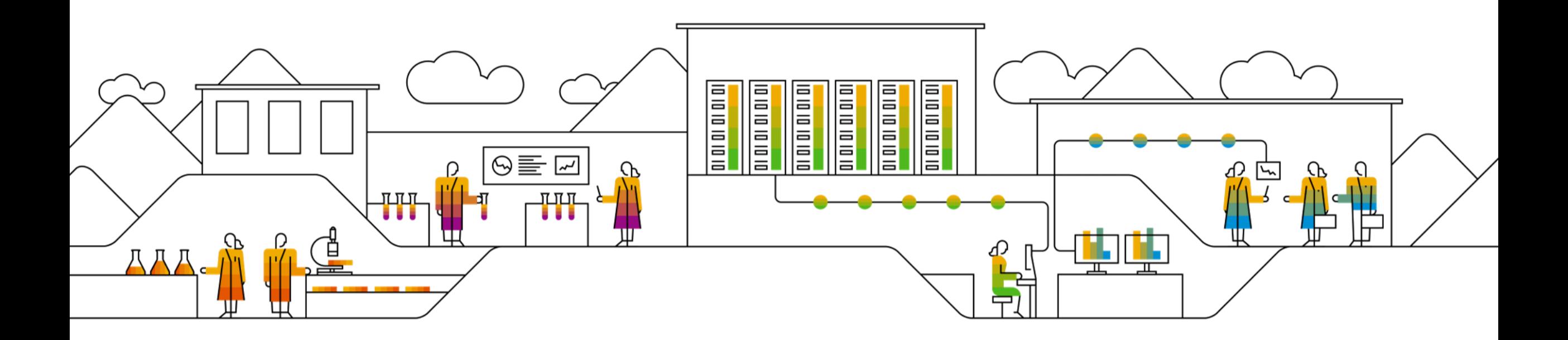

### **SAP Ariba**

# **SAP SCC Order Collaboration Supplier Training Guide**

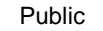

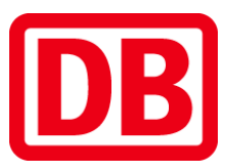

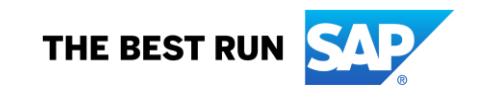

### **Agenda**

#### **[Order Collaboration](#page-2-0)**

- **[Einleitung](#page-3-0)**
- **[Order Collaboration Dokumente](#page-4-0)**
- **[Order Collaboration Workflow Diagramm](#page-5-0)**
- **·** Verschiedene [Integrations-Möglichkeiten](#page-6-0)

[Order Collaboration Webportal-User](#page-7-0) 

- **[Purchase Order -](#page-9-0) Bestellung**
- **[Order Confirmation -](#page-20-0) Bestellbestätigung**

#### **Appendix**

# <span id="page-2-0"></span>**Order Collaboration In diesem Kapitel erfahren Sie, ...**

… welche Vorteile die Purchase Order Collaboration bietet … wie die Zusammenarbeit in SAP Ariba SCC aussieht … welche Integrationsmöglichkeiten es gibt

# <span id="page-3-0"></span>**Einleitung**

- Die Zusammenarbeit bei Supply Chain Collaboration (SCC) zielt darauf ab, die Interaktion zwischen Käufer:innen und Lieferant im Bestellprozess zu optimieren.
- Die zentrale Komponente ist das SAP Business Network, das Folgendes bietet:
	- Ein Echtzeit-Einblick in die gleichen gemeinsamen Informationen für Käufer:innen und Lieferant.
	- Fehlervermeidung, indem sichergestellt wird, dass Bestellungen, Lieferungen und Rechnungen übereinstimmen.
	- Aktivierung der automatischen Synchronisierung mit den Backend-Systemen des Lieferanten und der Käufer:innen.

### <span id="page-4-0"></span>**PO Collaboration Dokumente**

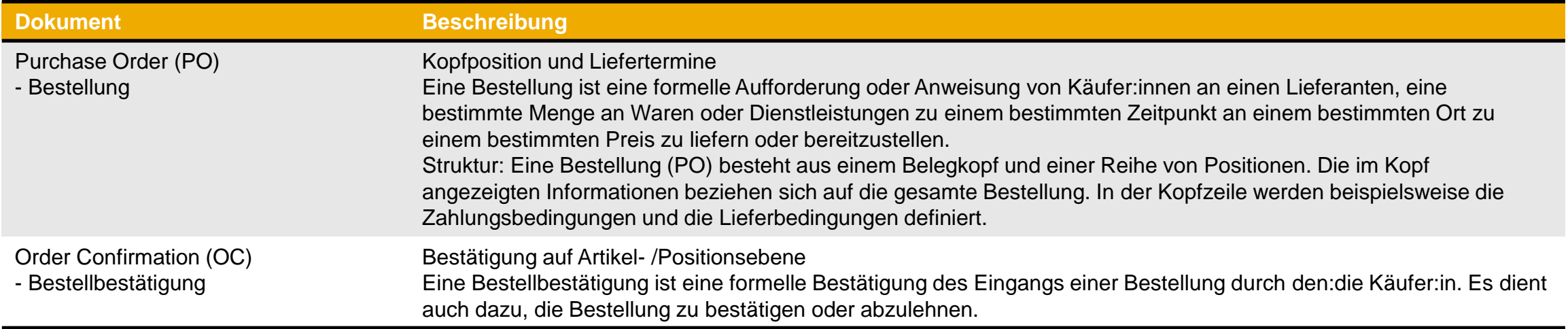

### <span id="page-5-0"></span>**PO Collaboration Workflow Diagram**

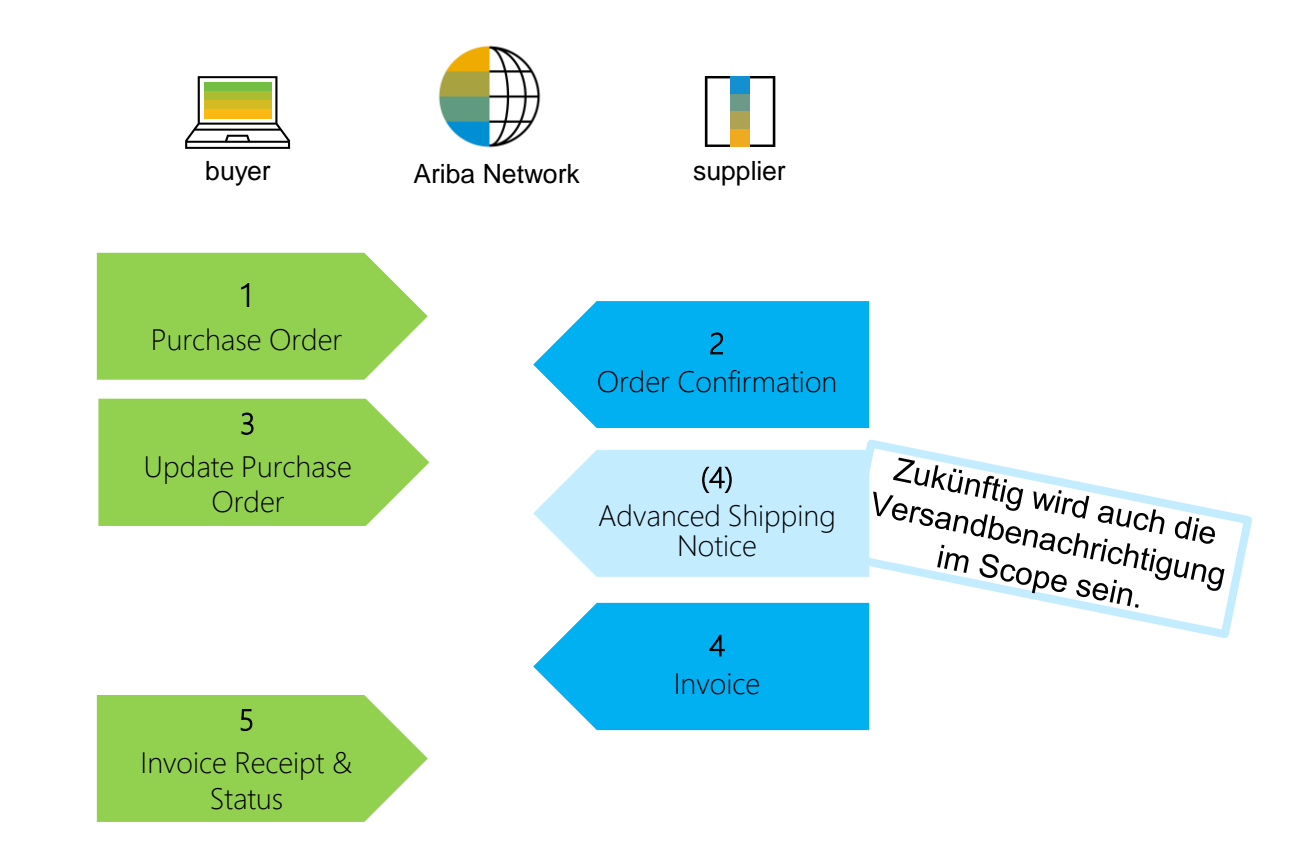

### <span id="page-6-0"></span>**Verschiedene Integrationsmöglichkeiten**

Das SAP Business Network ermöglicht Lieferanten, in verschiedenen Modi zu arbeiten.

- **Portal**: Der Lieferant arbeitet online über einen Webbrowser. Die Dateneingabe kann auf dem Bildschirm oder über die Download- und Upload-Funktion erfolgen.
- **Vollständige Systemintegration**: Das SAP Business Network ermöglicht die elektronische Integration mit dem Netzwerk. Für technische Details wenden Sie sich bitte an Ihre:n Einkäufer:in.

# <span id="page-7-0"></span>**Order Collaboration Webportal-User In diesem Kapitel erfahren Sie, ...**

… wie man das Bestell-Dashboard im Ariba liest

… wie man Auftragsbestätigungen verwaltet

### **Order Collaboration Workflow Diagramm**

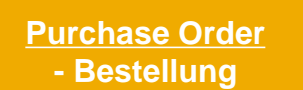

**[Order Confirmation](#page-20-0) - Bestellbestätigung**

[Allgemeine Überlegungen](#page-10-0) [POs \(Bestellungen\) suchen](#page-10-0) [Bestelldetails ansehen](#page-15-0) [Bestellinhalt](#page-19-0)

[Allgemeine Überlegungen](#page-21-0) [Erlaubte Handlungen](#page-22-0) [einzelne POs bearbeiten](#page-24-0) [mehrere POs bearbeiten](#page-34-0) [Massenupload der](#page-35-0)  **[Bestellbestätigungen](#page-35-0)** [überarbeitete Bestellbestätigung](#page-42-0) [überarbeitete Bestellbestätigung über](#page-10-0)  [Massenupload](#page-48-0) [Bestellbestätigungen ansehen](#page-44-0) **[Toleranzen](#page-46-0) [Bestellbestätigungsinhalt](#page-48-0)** 

# <span id="page-9-0"></span>**Purchase Order - Bestellungen In diesem Kapitel erfahren Sie, ...**

… wie man nach Bestellungen sucht

… wie man Bestelldetails einsieht

… Bestellinhalt und Feldbeschreibung

<span id="page-10-0"></span>**Allgemeine Überlegungen**

• PO-Änderungen werden durch Versionen des Nachrichtenaustauschs innerhalb des Netzwerks gehandhabt. Unterschiede können zwischen den Versionen im SAP Business Network verglichen werden.

### **POs suchen über Workbench**

Auf dem Webportal :

- 1. Klicken Sie auf **Workbench** .
- 2. Suchen Sie eine **Orders** (Bestellungen) Kachel aus.
- 3. Benutzen Sie **Filter,** um das richtige Dokument zu identifizieren.
- 4. Suchergebnisse werden angeführt werden. Klicken Sie auf **konfigurieren**, um die Ansicht zu ändern.
- 5. Klicken Sie auf **Export**, um die Daten als Excel Datei herunterzuladen.
- 6. Öffnen Sie die PO, in dem Sie auf die **Bestellnummer** klicken.

#### **Vermerk:**

• Wenn die Bestellung nicht in der Suche gefunden werden kann, überprüfen Sie bitte die Bestellanweisungen oder wenden Sie sich an Ihre:n zuständige:n Einkäufer:in .

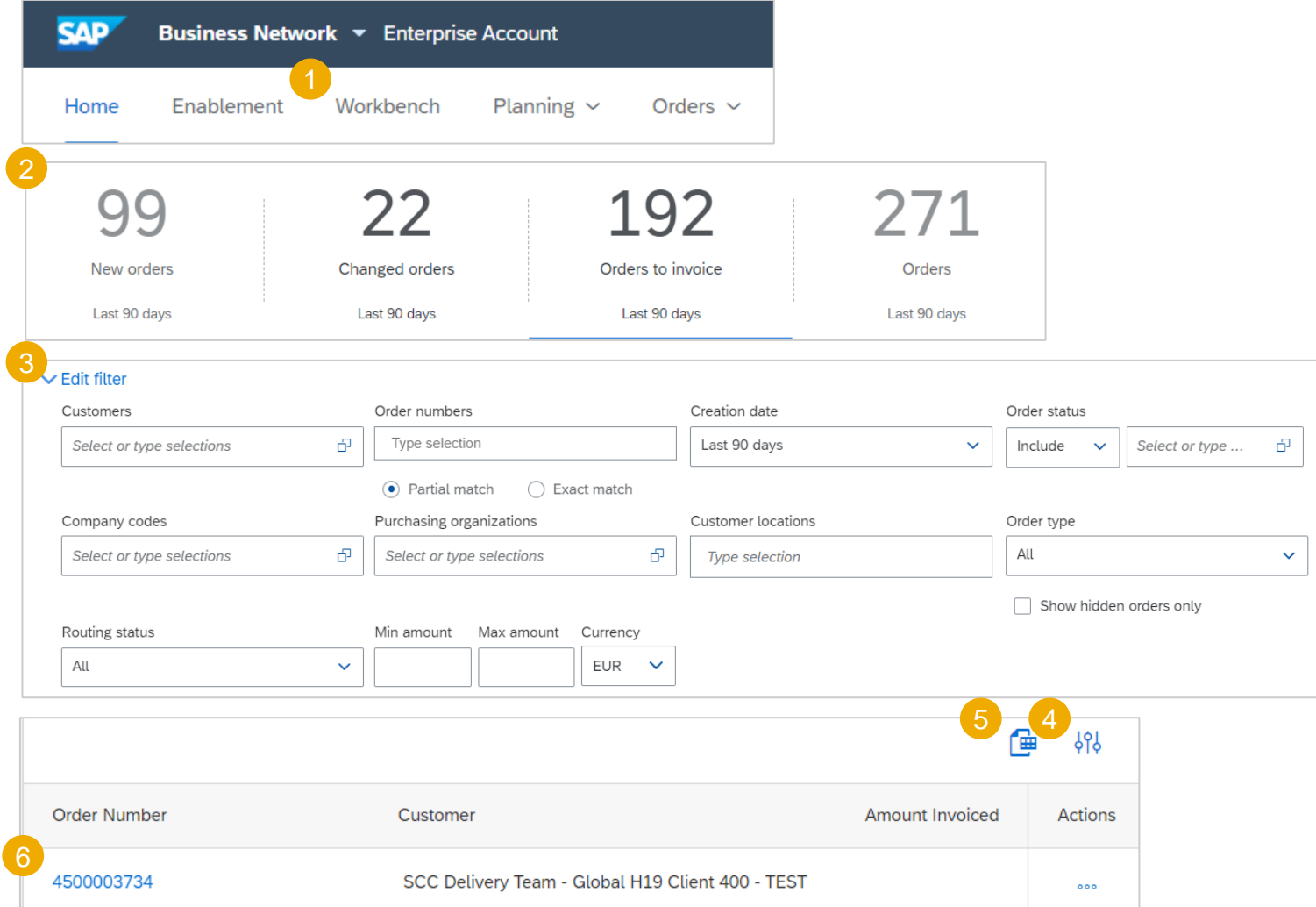

<span id="page-12-0"></span>**POs suchen über Tab "Bestellungen"**

Auf dem Webportal:

- 1. Klicken Sie auf **Orders**/ **Orders and Releases (Bestellungen)**.
- 2. Gehen Sie zu **Orders and Releases (Bestellungen)** im Untertab**.**
- 3. Nutzen Sie die Suchfilter, um das richtige Dokument zu finden.
- 4. Es gibt auch Möglichkeiten, genauere Suchoptionen zu wählen.
- 5. Geben Sie Ihre Suchkriterien ein und klicken Sie auf **Suchen**.
- 6. Eine Übersicht der Bestellungen werden angezeigt.
- 7. Klicken Sie auf die **Bestellnummer**, um in die Bestelldetails abzuspringen.

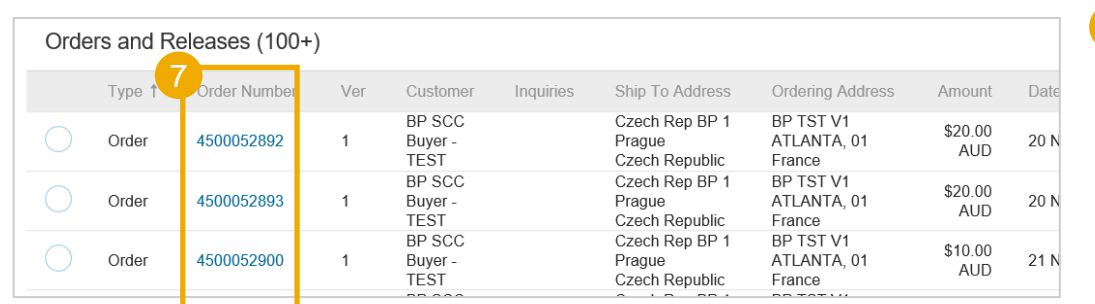

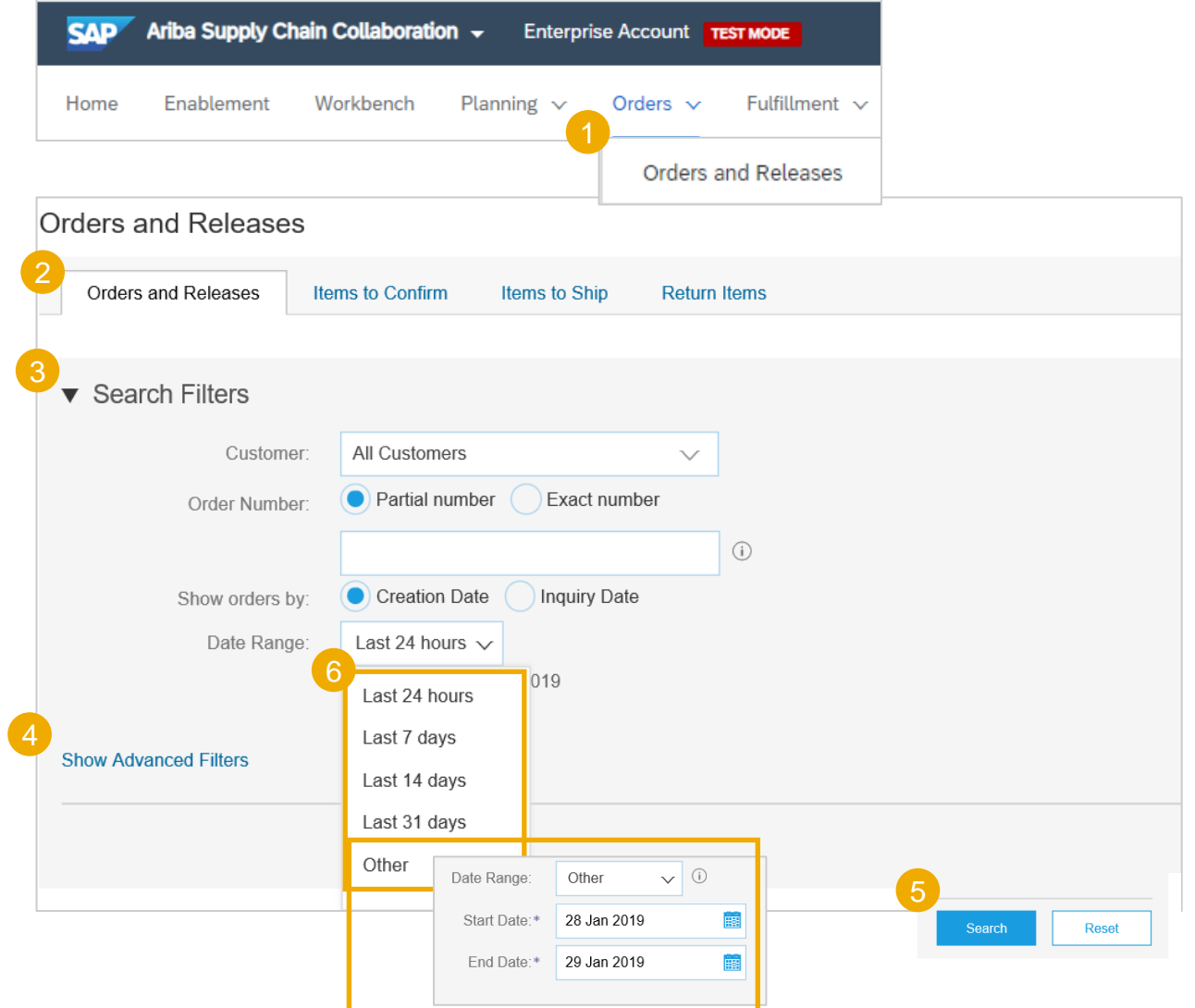

### **POs suchen über Untertab "Orders and Releases"**

Auf dem Webportal:

- 1. Klicken Sie auf **Orders/ Orders and Releases (Bestellungen)**
- 2. Gehen Sie auf **Items to Confirm**.
- 3. Die Suchfilter erlauben Ihnen verschiedene bzw. mehrere Suchkriterien einzuschränken.
- 4. Geben Sie Ihre Suchkriterien ein und klicken Sie auf **Search (Suche).**
- 5. Es ist möglich, den Zeitraum auf **none (kein) zu setzen,** dann finden Sie alle POs.
- 6. Klicken Sie auf die Bestellnummer, um die Bestelldetails anzusehen.

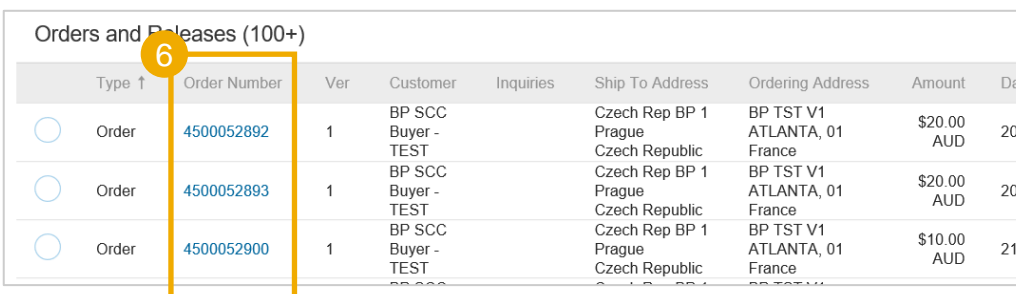

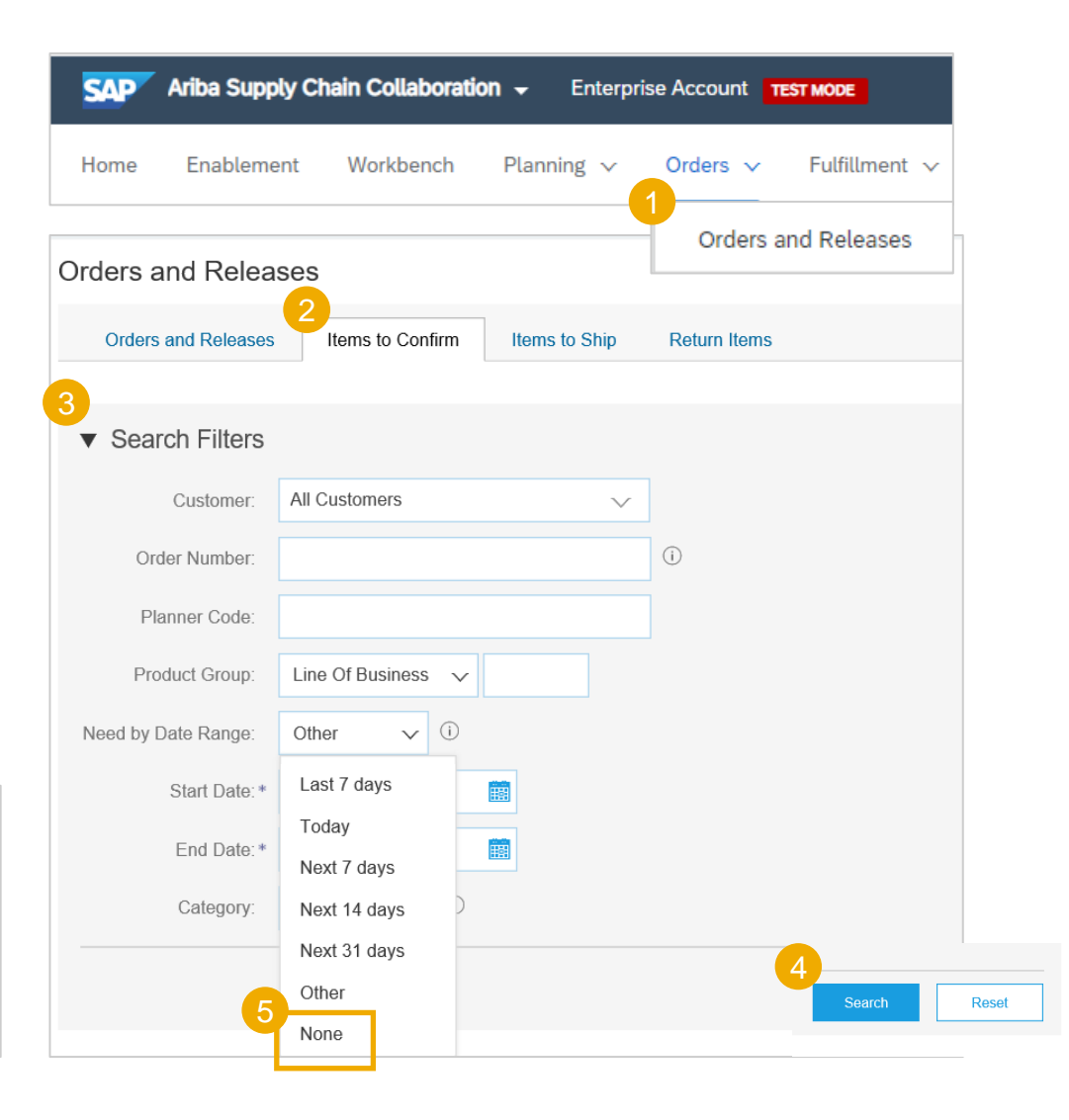

**POs suchen über die Homepage bzw. Startseite**

Sie können auch auf der Portal-Startseite nach POs suchen, indem Sie entweder den Kundennamen oder die Bestellnummer anführen.

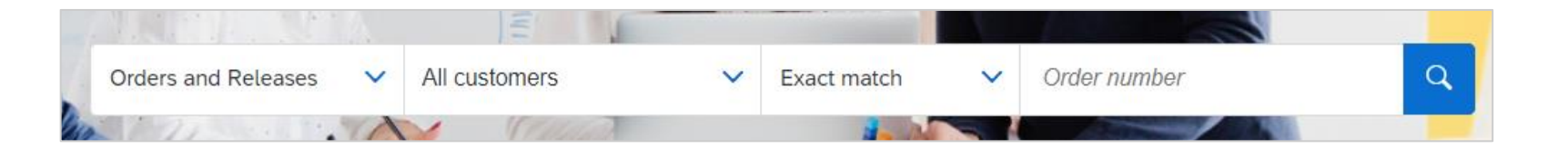

### <span id="page-15-0"></span>**PO Details ansehen**

- 1. Lassen Sie sich die Details Ihrer Bestellung und die zulässigen Aktionen anzeigen.
- 2. Sehen Sie sich die **Kommentare** an.
- 3. Greifen Sie über den Kopf der Bestellung auf die Auftragsverfolgung zu, um Informationen über den Status, die Historie und die Ausführung einer Bestellung zu erhalten.
- 4. Der Abschnitt **Positionen** beschreibt die bestellten Artikel.
- 5. Klicken Sie auf **Details** oder **Positionsdetails** anzeigen, um weitere Informationen zum Auftrag anzuzeigen, z. B. Steuerschlüssel, Einteilungen etc.
- 6. Sie können Ihre Ansicht konfigurieren, indem Sie auf das Symbol "Konfigurieren" klicken.
- 7. Wenn Ihr Kunde dies zulässt, können Sie sich die Kundenkopfadresse oben links in der Bestellung sehen.

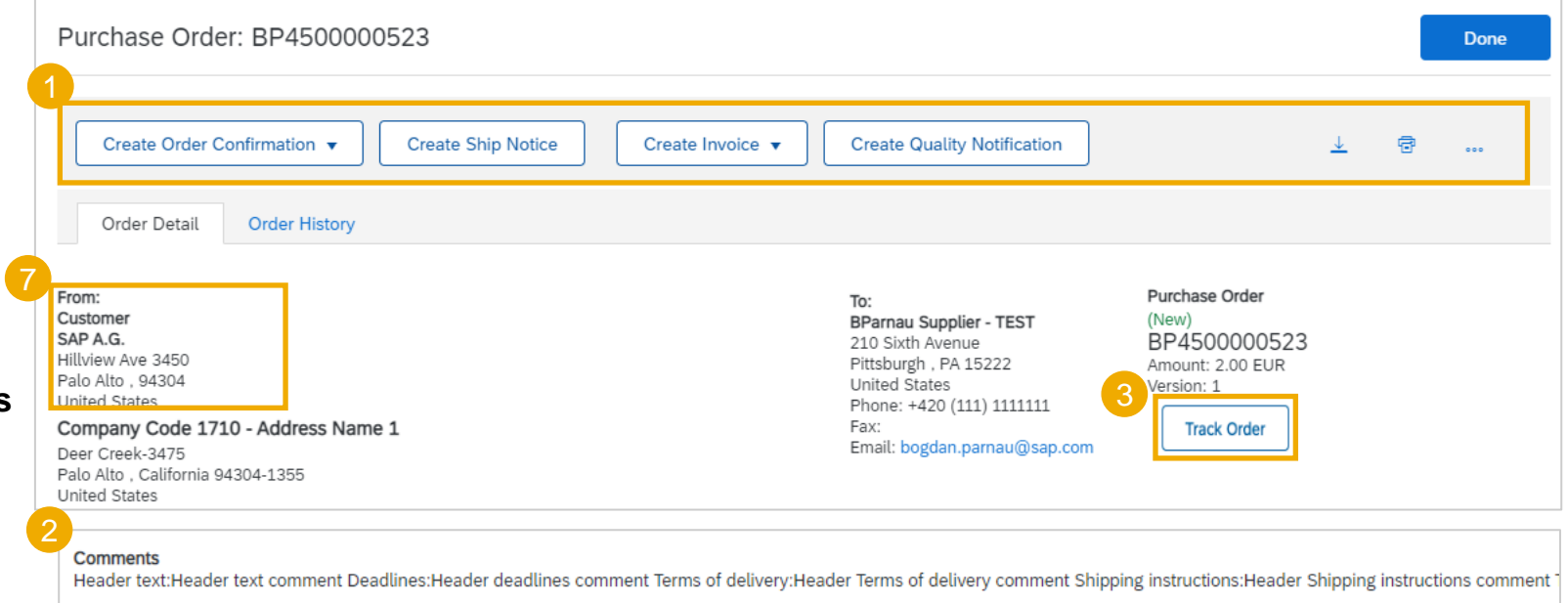

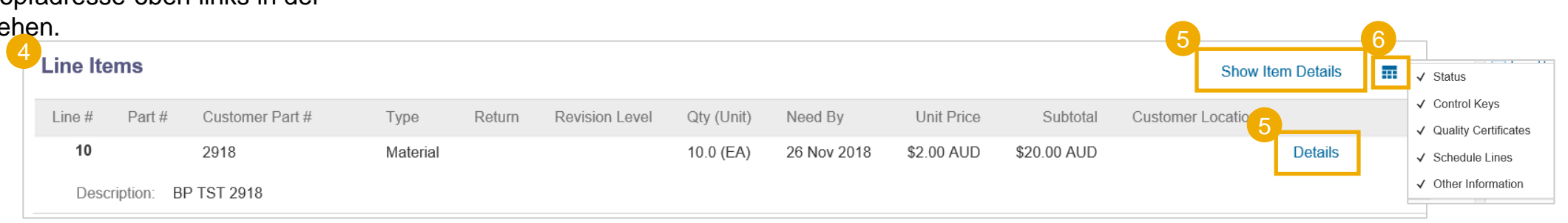

### **PO Details ansehen – Positionsebene**

- 1. Detail des Artikelstatus (zuvor bestätigte oder bereits versandte Artikel)
- 2. Die Buttons zeigen die Aktionen an, die für diese Bestellung zulässig sind. Die Bestellung gibt an, was vom Lieferanten erwartet wird.
- 3. Unter den Buttons sind möglicherweise sind Kundenkommentare angeführt.
- 4. Einteilungen geben die zu bestimmten Lieferterminen geplanten Mengen an.
- 5. Zusätzliche Details können im Abschnitt "Sonstige Informationen" aufgelistet werden.
- 6. Batch Informationen, falls vorhanden.
- 7. Zusätzliche Quellen: Zugriff auf vom Kunden gehostete Dokumente.
- 8. Überprüfen Sie die Incoterm-Informationen.

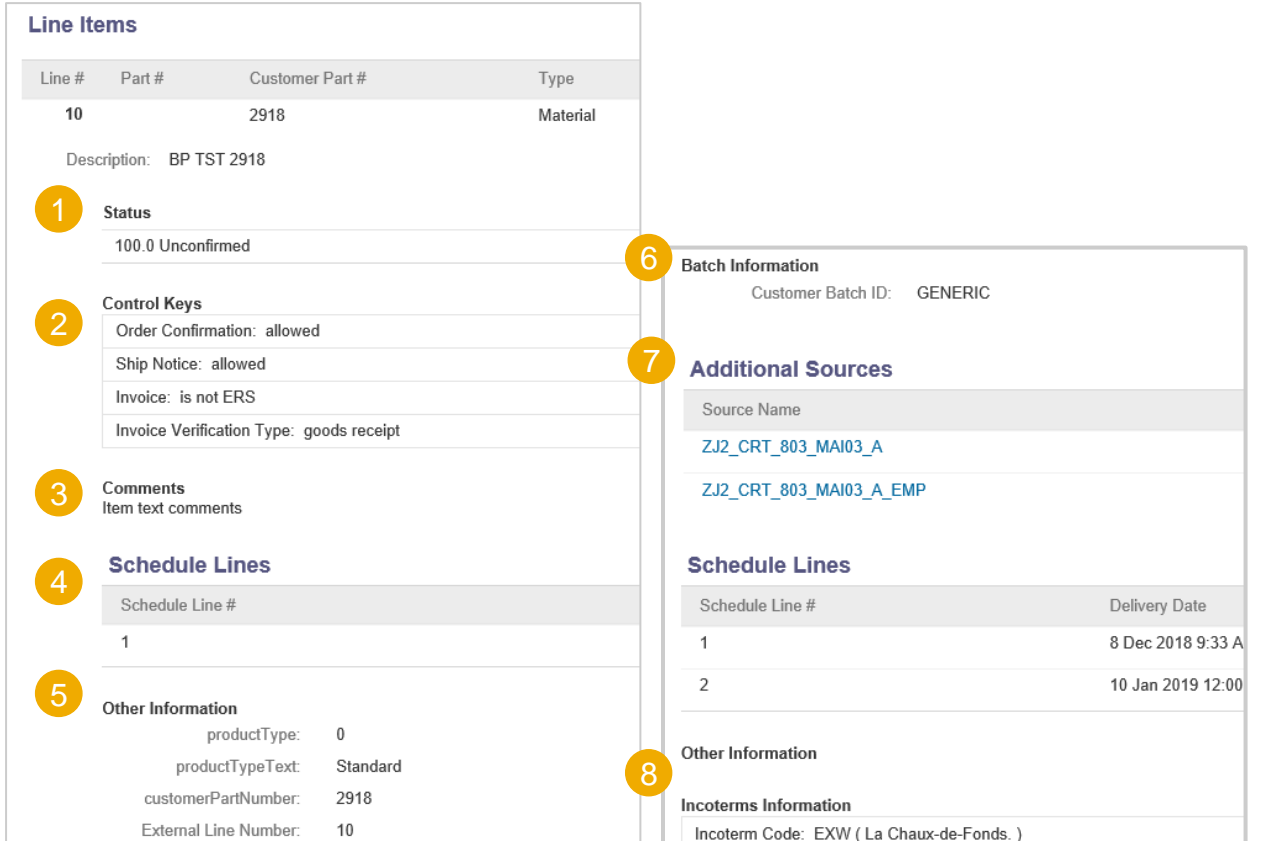

#### Positionen

#### Positions details ausblenden  $\overline{\mathbf{m}}$

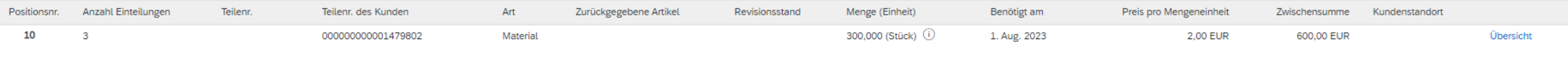

Beschreibung: Testmaterial von Firat

#### Einteilungen

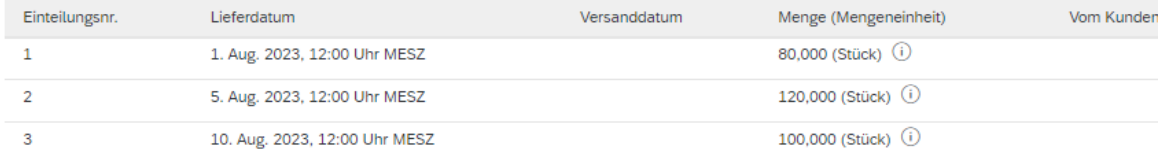

#### Sonstige Informationen

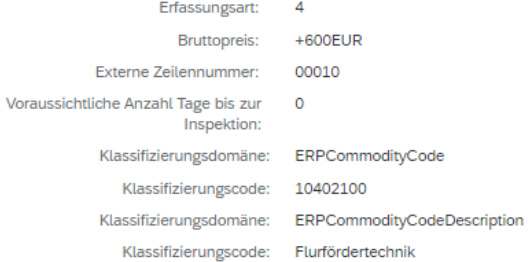

### **PO Details ansehen – Seriennummer geführtes Material**

- 1. Auf Positionsebene können Sie die in der Bestellung angegebenen Seriennummern anzeigen.
- 2. Positionsdetails der Position anzeigen.
- 3. Klicken Sie unter Einteilungen im Abschnitt "Informationen zur Versandbenachrichtigung" auf Details.
- 4. Die Liste der Seriennummern wird angezeigt.
- 5. Laden Sie die Liste der Seriennummern im Excel-Format herunter, falls Sie diese exportieren oder ausdrucken möchten..

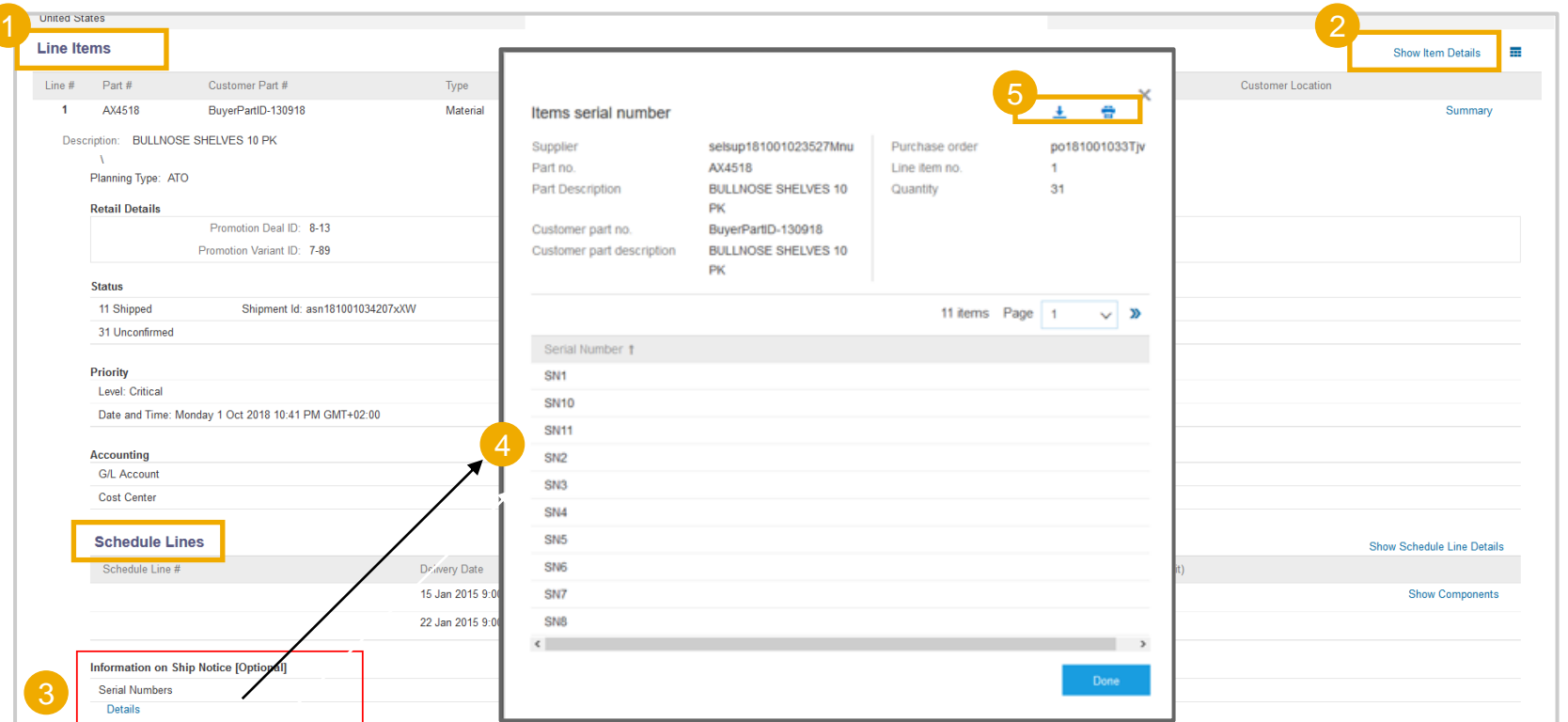

### <span id="page-19-0"></span>**Purchase Order – Bestellung PO Inhalt**

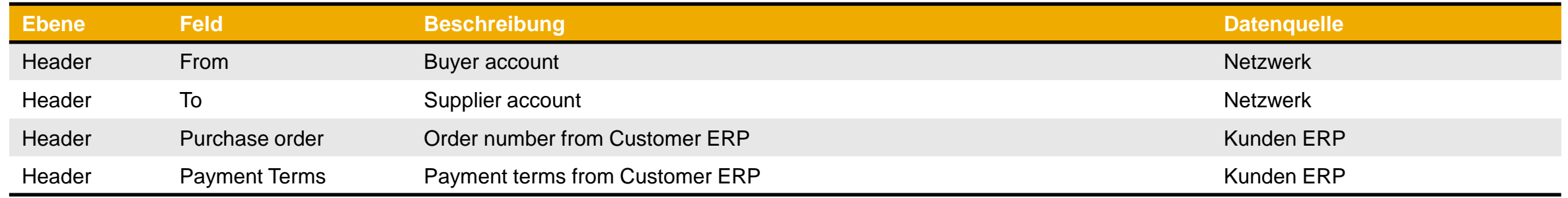

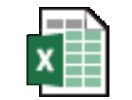

**Microsoft Excel** Worksheet

# <span id="page-20-0"></span>**Bestellbestätigung In diesem Kapitel erfahren Sie mehr über...**

… die Verwaltung der Auftragsbestätigungen

- … das Hochladen der Massen-Auftragsbestätigungen
- … die Einsicht der bereits übermittelten Auftragsbestätigungen
- … den Bestellbestätigungsinhalt und die Feldbeschreibung

### <span id="page-21-0"></span>**Allgemeine Anmerkungen**

- Die Auftragsbestätigung wird von Lieferanten als Annahme einer Bestellung versandt.
- Die Auftragsbestätigung ist eine Zustimmung zur Ausführung der Bestellung, wie vom Käufer vorgeschlagen.
- Lieferanten können auch Änderungen der Bestellung (Preis, Menge, Liefertermin) über das Auftragsbestätigungsdokument vorschlagen.
- Diese Änderungen müssen von der einkaufenden Organisation akzeptiert werden, bevor die Bestellung ausgeführt wird.
- Der Kunde kann die "temporäre Einheitspreis-Funktionalität" nutzen. In diesem Fall muss der Lieferant alle vorläufigen Einheitspreise in den Positionen bestätigen, um sie in die Auftragsbestätigung aufzunehmen. Wenn ein vorübergehender Einheitspreis nicht bestätigt wird, wird der nächste Schritt zum Erstellen der Auftragsbestätigung blockiert. Eine Warnmeldung wird in jeder Position angezeigt, die eine Menge im Feld "Bestätigen" enthält, aber der vorläufige Einheitspreis nicht bestätigt ist.

### <span id="page-22-0"></span>**Erlaubte Aktionen**

Das SAP Business Network bietet mehrere Optionen zum Bestätigen oder Ablehnen Ihrer Bestellungen:

#### **1. Individuelles PO Management**

Bei einem geringen Bestellvolumen können Sie einfach zu jeder Bestellung gehen und auf die Schaltfläche "Bestellbestätigung" klicken, mit der Sie die Bestellung ganz oder teilweise bestätigen können. Das System schlägt Ihnen folgende Schaltflächen vor:

- **Gesamte Bestellung bestätigen**: wird nur begrenzte Aktionen vorschlagen, um eine Bestellung schnell und ohne Änderung zu bestätigen.
- **Gesamte Bestellung ablehnen**: wird vorschlagen, nur einen Kommentar auszufüllen, um die vollständige Ablehnung zu erklären.
- **Positionen aktualisieren**: Mit dieser Option können Sie Informationen auf Kopf- und Zeilenebene ändern, Mengen, Preise oder Daten aktualisieren.
- **Einteilung**: dies ermöglicht das Hinzufügen (oder Entfernen) von Einteilungen der Positionen nach Bedarf. Der Lieferant kann Termine und Mengen entsprechend anpassen. N.N. 1  $-$  Sch **Unt**

#### **2. Mehrere zu verwaltende Bestellungen: Bestätigung in einem Schritt**

Falls mehrere Bestellungen gleichzeitig bestätigt werden müssen, sollten Sie die Unterregisterkarte "Zu bestätigende Artikel" für eine Ein-Schritt-Aktion verwenden.

**Vermerk**: Mit dieser Option ist es nicht möglich, Preisänderungen vorzuschlagen, einen einzelnen Bestellposten in mehrere Bestätigungen aufzuteilen und Mengen abzulehnen.

#### **3. Massen-Auftragsbestätigungen Upload**

Im Falle einer hohen Anzahl gleichzeitig zu bestätigender Bestellposten können Sie sich für die Bestätigung per Massenbestätigung (Datei-Upload) entscheiden. Wenn Sie diese Option wählen, können Sie Bestellungen aktualisieren.

find

### **Erlaubte Aktionen**

Sie können Ihre Bestellungen bestätigen, aktualisieren oder ablehnen.

#### In der **Workbench** :

- 1. Wählen Sie die Kachel Bestellungen aus.
- 2. Identifizieren Sie das richtige Dokument und klicken Sie auf die Schaltfläche Aktionen.
- 3. Wählen Sie eine Aktion aus.
- 4. Dieselben Aktionen sind auf dem Bestellungen -Tab verfügbar. Klicken Sie auf die Schaltfläche Auftragsbestätigung erstellen.

#### **ODER**

- 5. Bestätigen, aktualisieren oder lehnen Sie Ihre Bestellungen auf der Registerkarte Bestellungen/Bestellungen und Freigaben ab.
- 6. Identifizieren Sie das richtige Dokument auf der Unterregisterkarte "Bestellungen und Freigaben" und klicken Sie auf die Schaltfläche "Bestellbestätigung erstellen".
- 7. Oder klicken Sie auf Aktionen.

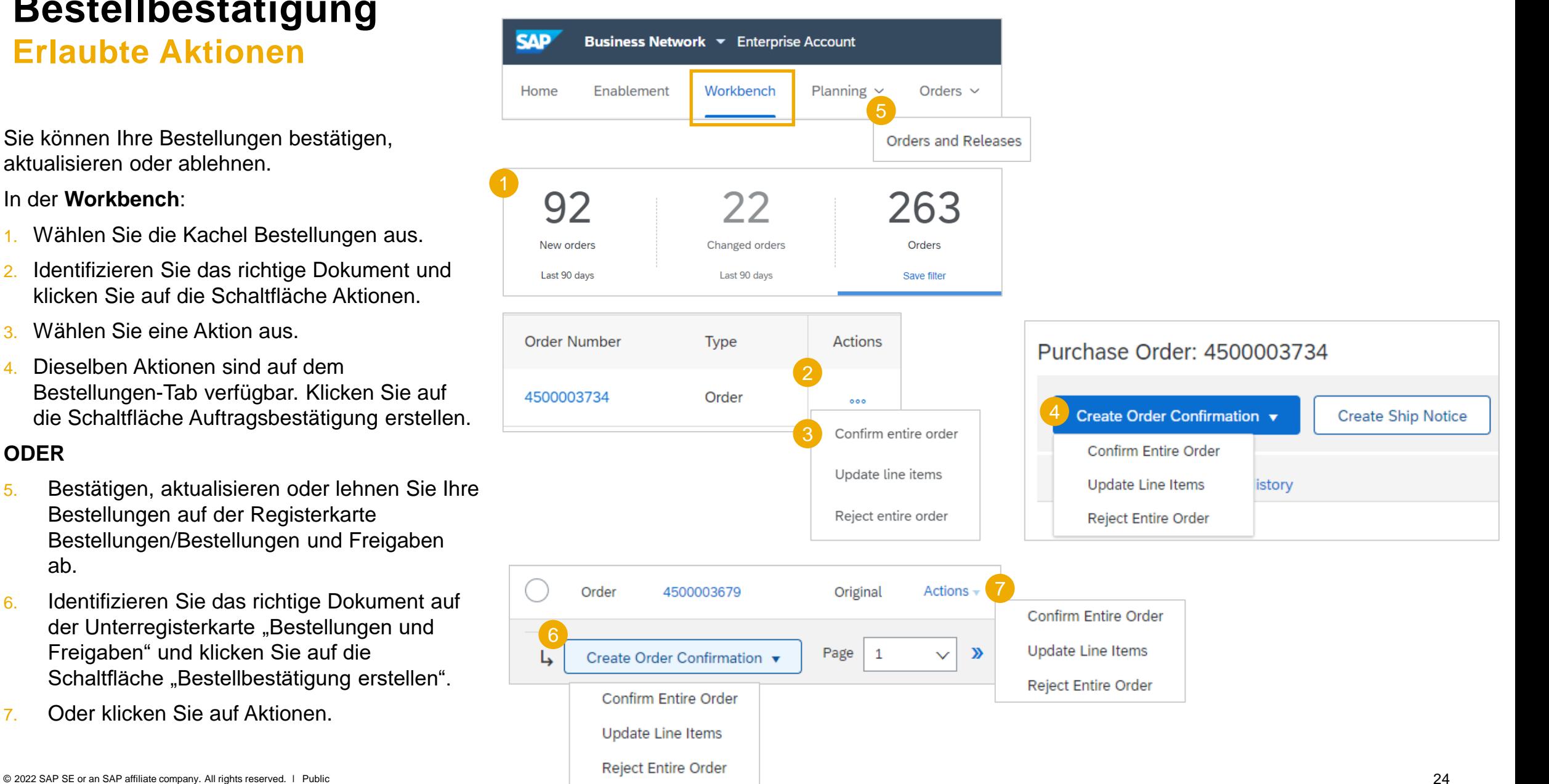

### <span id="page-24-0"></span>**einzelne POs verwalten – gesamte PO bestätigen**

Hier sehen Sie, wie Sie die gesamte Bestellung bestätigen.

- 1. Wählen Sie "gesamte Bestellung bestätigen" aus.
- Füllen Sie alle Pflichtfelder in den Kopfdaten der Bestellung aus.
- 3. Sehen und Prüfen Sie die Details auf Positionsebene.
- 4. Klicken Sie auf "Weiter", sobald Sie dies erledigt haben.
- 5. Prüfen Sie hier Ihre Bestellbestätigung und wählen Sie die nächste Aktion aus:
	- Klicken Sie auf "zurück", um auf die vorherige Seite zu gelangen.
	- Klicken Sie auf "einreichen", um die Bestellbestätigung dem Käufer zu senden.
	- Klicken Sie auf "abbrechen", um die Seite ohne Speichern zu verlassen.

**Vermerk:** Sobald Sie die Bestellung bestätigt haben, ändert sich der Status auf "bestätigt".

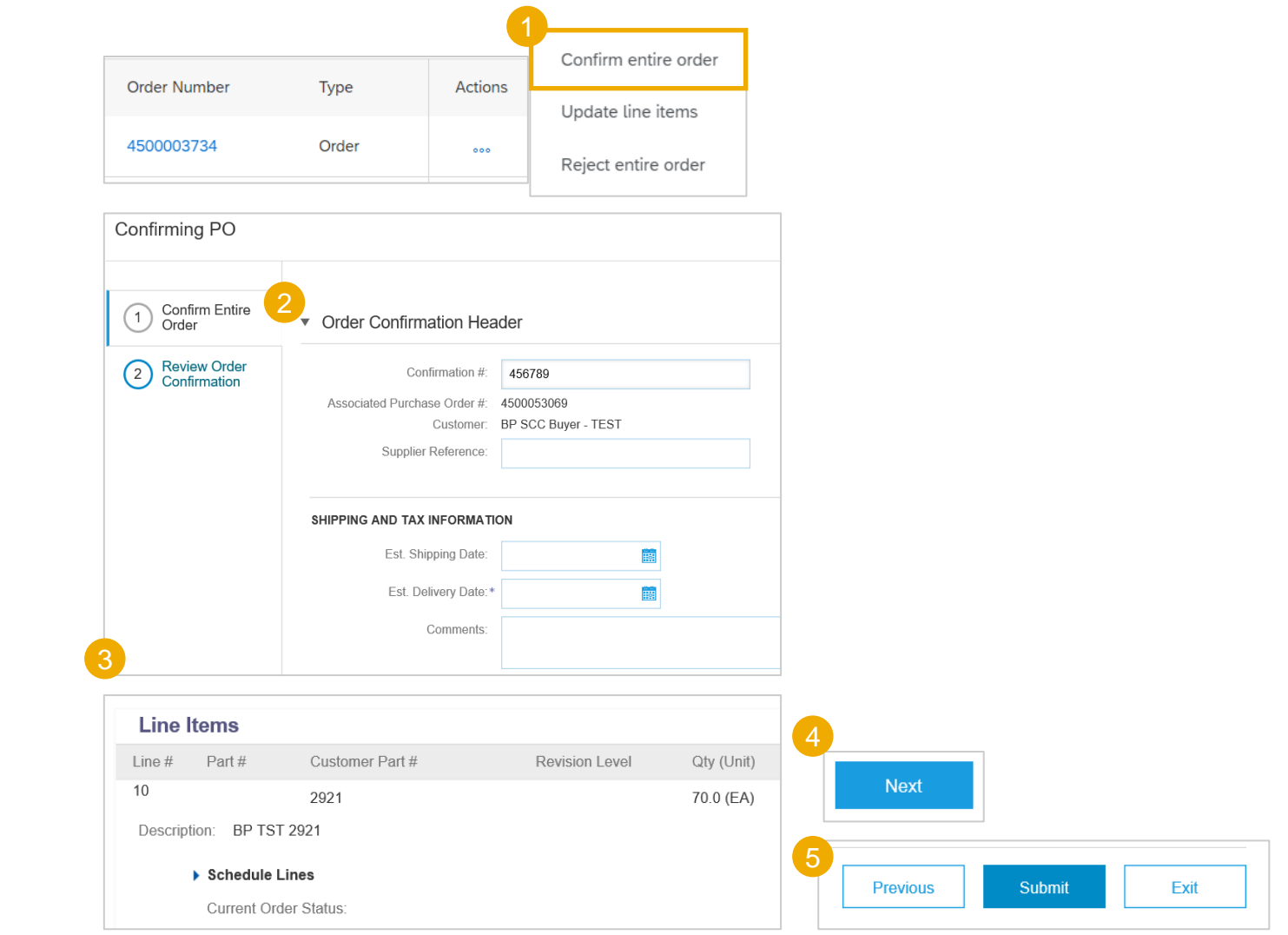

### **einzelne POs verwalten – gesamte PO ablehnen**

Hier sehen Sie, wie Sie die gesamte Bestellung ablehnen können:

- Bei der Deutschen Bahn ist es nicht möglich, die Bestellung im SAP Business Network abzulehnen.
- Falls es nicht möglich ist, diese Bestellung zu bestätigen, wenden Sie sich bitte an Ihre zuständige Ansprechperson seitens Deutsche Bahn.
- Die nächsten Schritte erhalten Sie anschließend von Ihrer Ansprechperson.

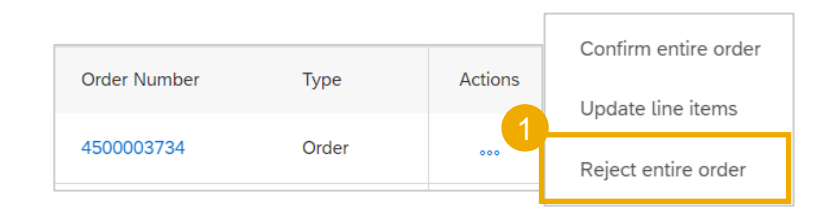

### **einzelne POs verwalten – Positionen aktualisieren**

- 1. Wenn Sie auf "Positionen aktualisieren" klicken, können Sie die einzelnen Positionen auswählen, die Sie gerne bestätigen oder aktualisieren möchten. Auftragsbestätigungen bestehen aus Kopf - und Positionsdaten.
	- Auf der Kopfebene können Sie Kommentare, Anhänge und weitere Bestellbestätigungsdetails hinzufügen.
	- Auf Positionsebene können Sie Artikel ganz oder teilweise bestätigen.
- 2. Klicken Sie auf "Details" auf Positionsebene um Informationen zu Versand und Lieferdaten zu ändern oder Kommentare hinzuzufügen.
- 3. Nachdem Sie alle angeforderten Elemente bestätigt haben, klicken Sie unten auf dem Bildschirm auf die Schaltfläche Weiter. Liefersplits, deren Liefertermine außerhalb unserer Toleranz liegen, sollten nicht auf Item Level gepflegt werden (gelbes Warndreieck)
- 4. Überprüfen Sie die Bestellbestätigung und klicken Sie auf Senden, um sie an das System des Käufenden zu senden. Klicken Sie auf Abbrechen, um die Seite zu verlassen, ohne Änderungen zu speichern. Klicken Sie auf Zurück, um zur Aktualisierung der Einzelposten zurückzukehren.

**Vermerk:** Sie können die Auftragsbestätigung erst senden, nachdem alle angeforderten Artikel bestätigt wurden. Andernfalls erhalten Sie eine Fehlermeldung.

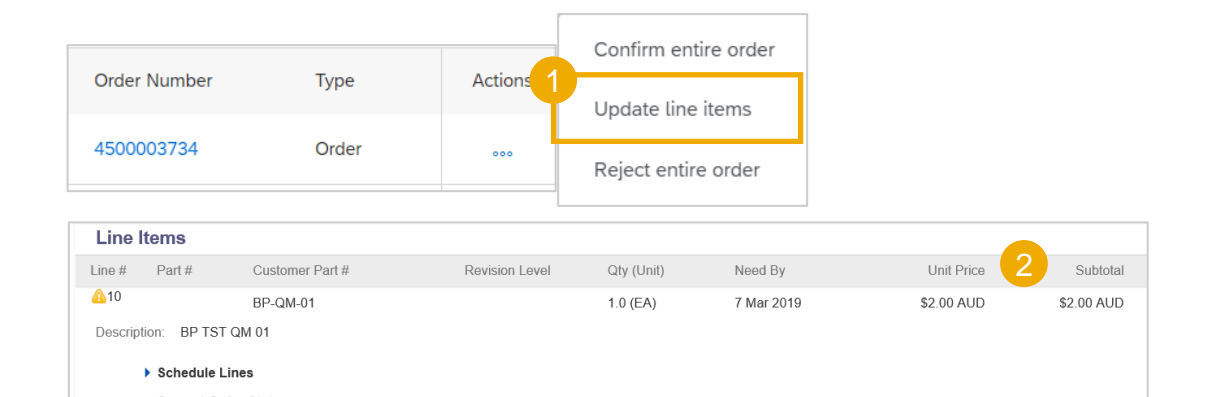

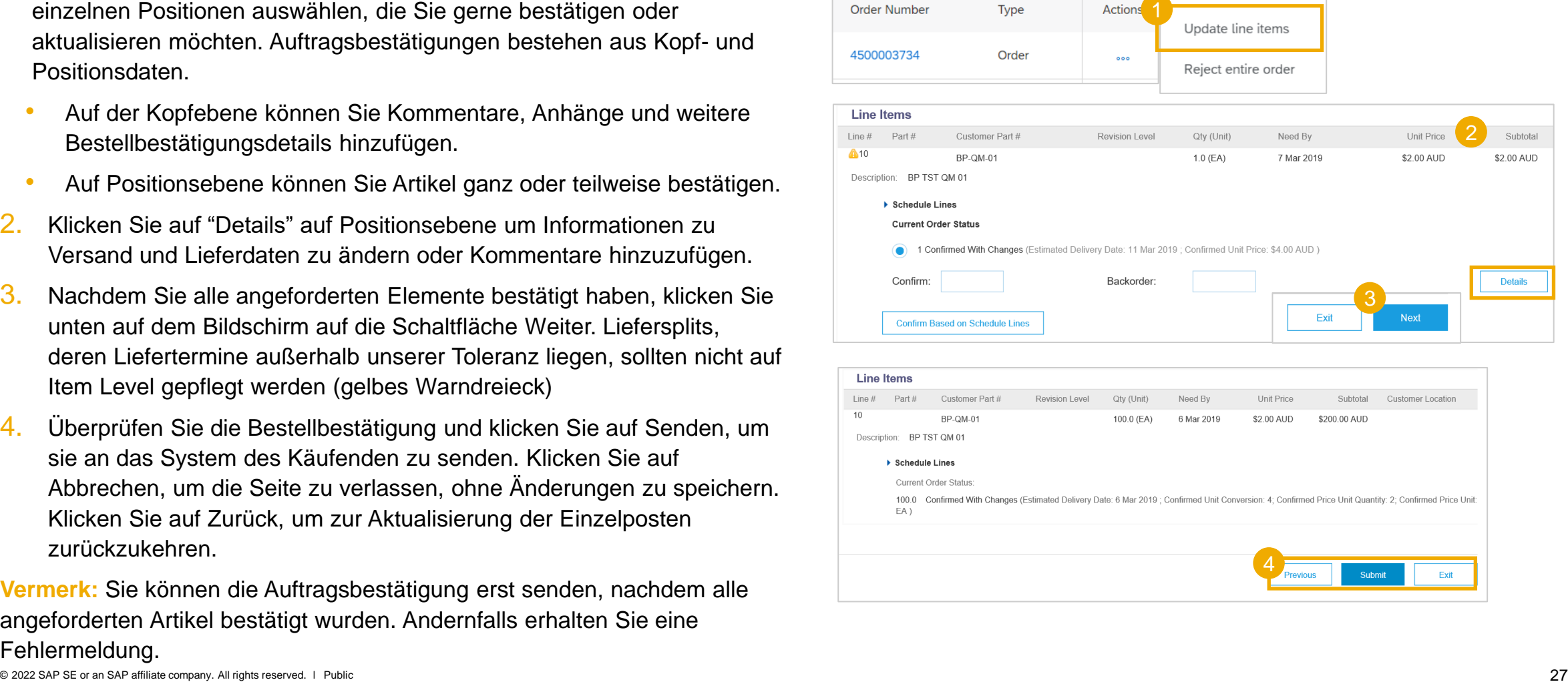

### **Bestellbestätigung einzelne POs verwalten – Positionen aktualisieren**

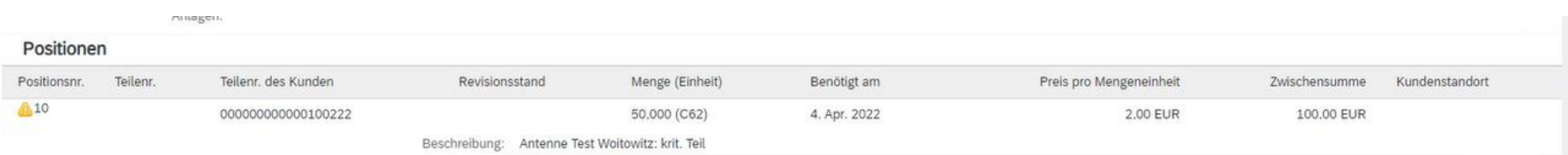

## **Bestellung -'alte' Bestellungen vor Aufschaltzeitpunkt allgemeine Anmerkungen**

Um alle offenen Bestellungen, die wir bereits bei Ihnen platziert haben weiterhin bearbeiten zu können, ist es erforderlich, dass wir diese nochmals auch an das SAP Business Network bzw. an Sie als Lieferant versenden.

#### • **Bitte beachten Sie für diese Bestellungen:**

- Diese Bestellung werden über einen Text entsprechend markiert, so dass diese Bestellungen für Sie erkenntlich sind.
- Wir benötigen zu allen offenen Bestellpositionen aller so "migrierten" **Bestellungen eine Auftragsbestätigung** über das SAP Business Network – **auch zu solchen, bei denen Sie der DB bereits eine Auftragsbestätigung haben zukommen lassen.** Nur so können wir die ordnungsgemäße Weiterbearbeitung sicherstellen.
- Zu bereits gelieferten/in Rechnung gestellten Positionen benötigen wir keine Auftragsbestätigung mehr.

Wir bedanken uns für Ihre Unterstützung!

Payment Terms 2.000% 14 0.000% 30 innerhalb von 14 Tagen 2 % Skonto innerhalb von 30 Tagen ohne Abzug

**Contact Information Supplier Address** 

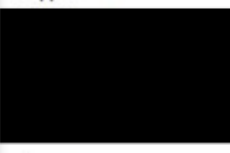

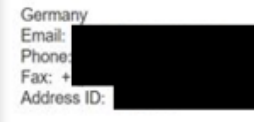

Other Information Company Code: 1100 partyAdditionalID: H741330 View less »

**Transport Terms Information** Delivery Terms: Transport Condition Transport Terms:FCA **ARIBA Migrationsbestellung!** 

### **Sonderfall: Auftragsbestätigung mit Liefersplit – Auftragsbestätigung nochmals senden**

- Wenn Sie zu einer Bestellposition mehrere Auftragsbestätigungspositionen mit unterschiedlichen Lieferterminen, **außerhalb der bekannten Toleranz** bei der DB erfassen möchten, bitten wir Sie, am besten zunächst Kontakt zu Ihrem zuständigen Ansprechpartner bei der DB aufzunehmen.
- Haben Sie solche eine Auftragsbestätigung versendet, kann es vorkommen, dass Sie von der DB aufgefordert werden, eine neue Auftragsbestätigung zu erfassen

In speziellen Fällen ist dies aktuell nur über einen ganz bestimmten Weg im SAP Business Network möglich:

1. Bitte prüfen Sie, falls Sie keine Auftragsbestätigung auf dem Ihnen bekannten Weg anlegen können, ob die zuerst gesendete Auftragsbestätigung einen Liefersplit enthält und ob für die Position der Status "Genehmigt: warten auf Bestellungsänderung" angegeben ist → weiter: nächste Seite. Dies können Sie einfach über den Button "Details" auf der Bestellposition.

**Vermerk:** Wir als DB arbeiten daran, diesen Fall zu korrigieren. Sobald dies geschehen ist, erhalten Sie von uns eine Information sowie angepasste Unterlagen.

#### Musterbeispiel:

#### Werte/r Frau/Herr.

Sie haben uns einen Liefersplit angeboten. Wir bitten Sie um Ihre erneute Bestätigung Ihrer Auftragsbestätigung im SSC-Monitor, da wir diese sonst nicht bearbeiten können.

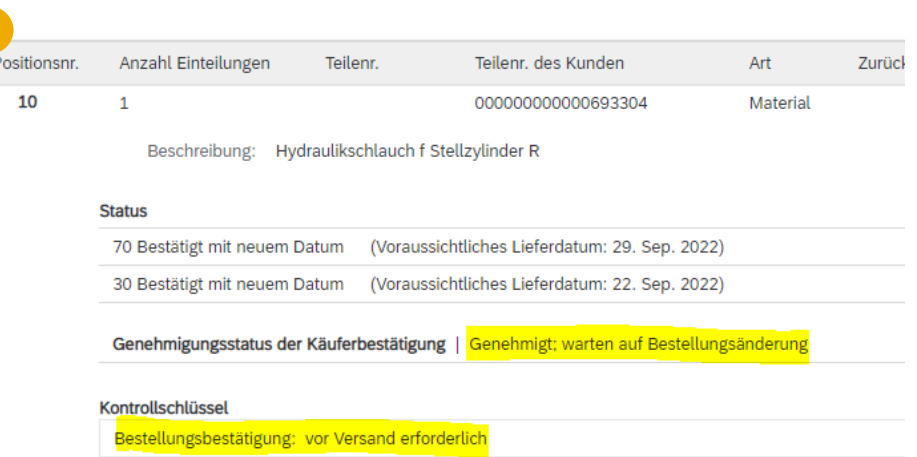

## **Sonderfall: Auftragsbestätigung mit Liefersplit – Auftragsbestätigung nochmals senden**

 $\blacktriangleright$  Einteilunger **Aktualler Restellstatur** 

Bestätigen:

70 Bestätigt mit neuen

- 2. In diesem Fall verwenden Sie bitte zur Anzeige der Bestellung **ausschließlich die Workbench und hier die Kachel "Bestellungen"**
- 3. Suchen Sie bitte die betroffene Bestellung.

**Vermerk:** Diese Bestellung hat in dieser Übersicht nach wie vor den Status "Bestätigt". Klicken Sie ganz rechts auf die Funktion "Aktionen".

- 4. Wählen Sie "Positionen aktualisieren" und erfassen Sie erneut eine Auftragsbestätigung – dabei werden Ihnen die vormals gepflegten Liefersplit-Termine angezeigt. Sie können diese nach und nach markieren und ggf. ein neues Datum erfassen oder die Termine, wie vorher, noch einmal angeben.
- 5. Reichen Sie die Auftragsbestätigung auf dem bekannten Weg ein.

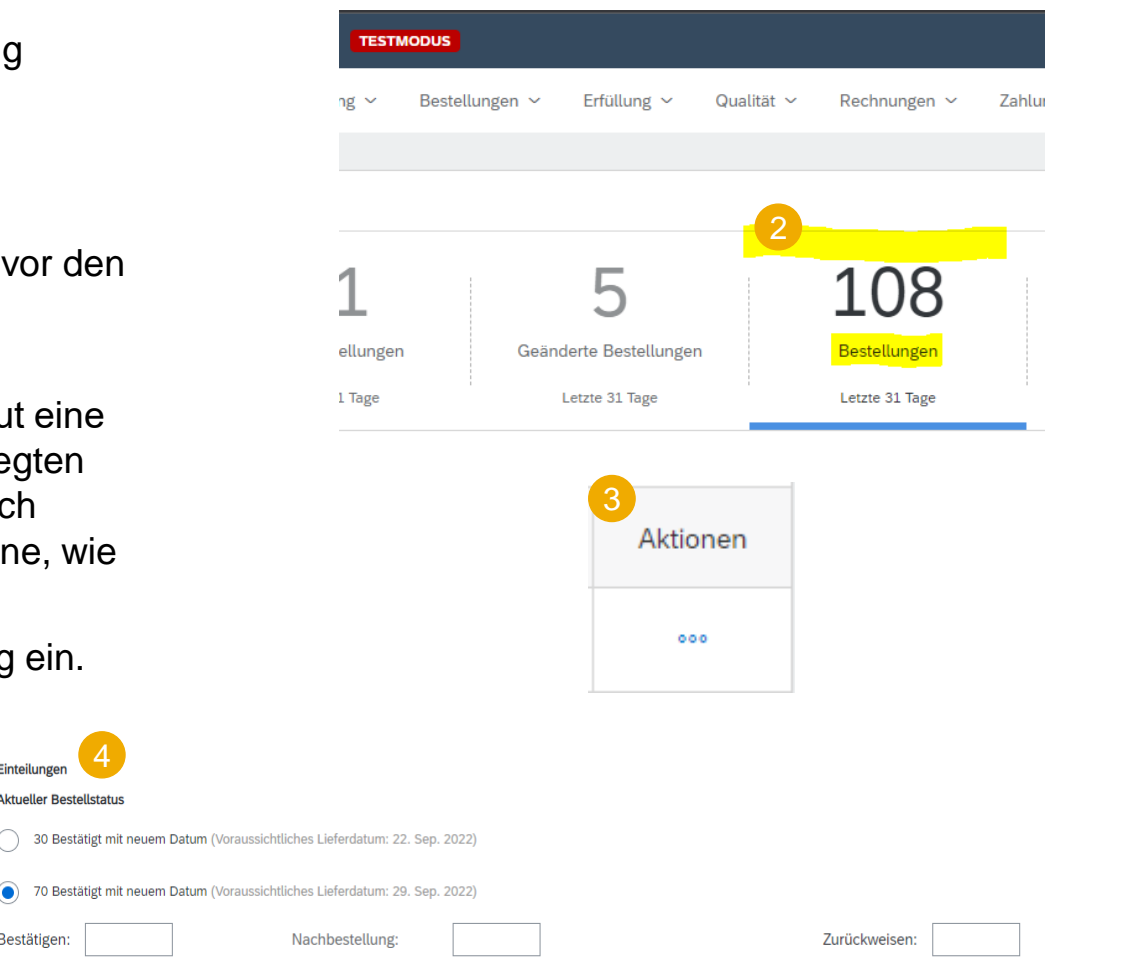

Details

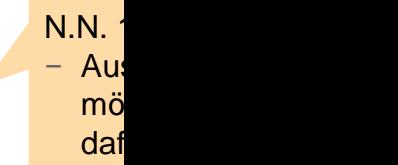

### **einzelne POs verwalten – basierend auf Einteilungen bestätigen**

Bei mehreren Einteilungen mit unterschiedlichem Lieferdaten können Sie alternativ pro Einteilung bestätigen:

- 1. Erweitern Sie die Einteilungen, um die gewünschten Liefertermine anzuzeigen.
- 2. Klicken Sie auf Bestätigen basierend auf Einteilungen. (Bestätigung aktuell nicht erforderlich bei der Deutschen Bahn)
- 3. Wählen Sie die Einteilungen aus, die Sie bestätigen möchten, und klicken Sie auf Status erstellen.
- 4. Der neue Status wird angezeigt und die unbestätigten Mengen werden verringert.
- 5. Um eine referenzierte Einteilung auszuwählen, klicken Sie auf Details.
- 6. Wählen Sie eine Referenzeinteilung aus der Dropdown-Liste aus.

**Vermerk:** Wenn Sie diese Option wählen, können Sie Mengen, Preis oder Lieferdatum nicht ändern.

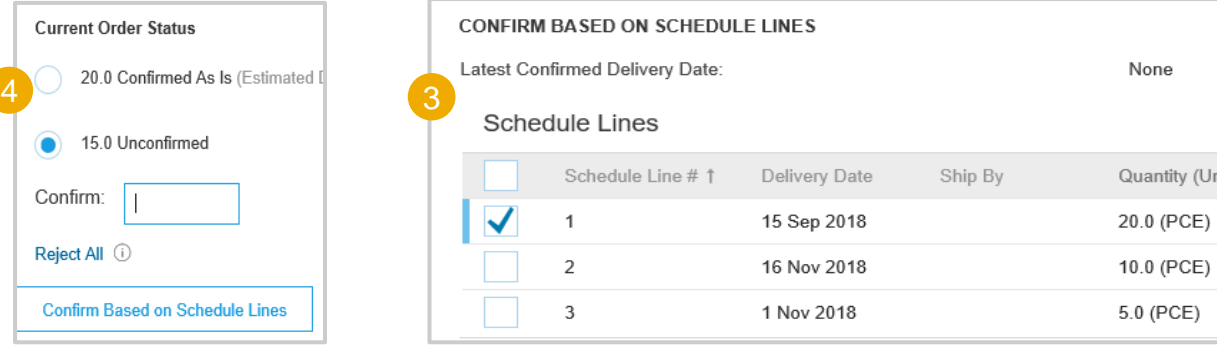

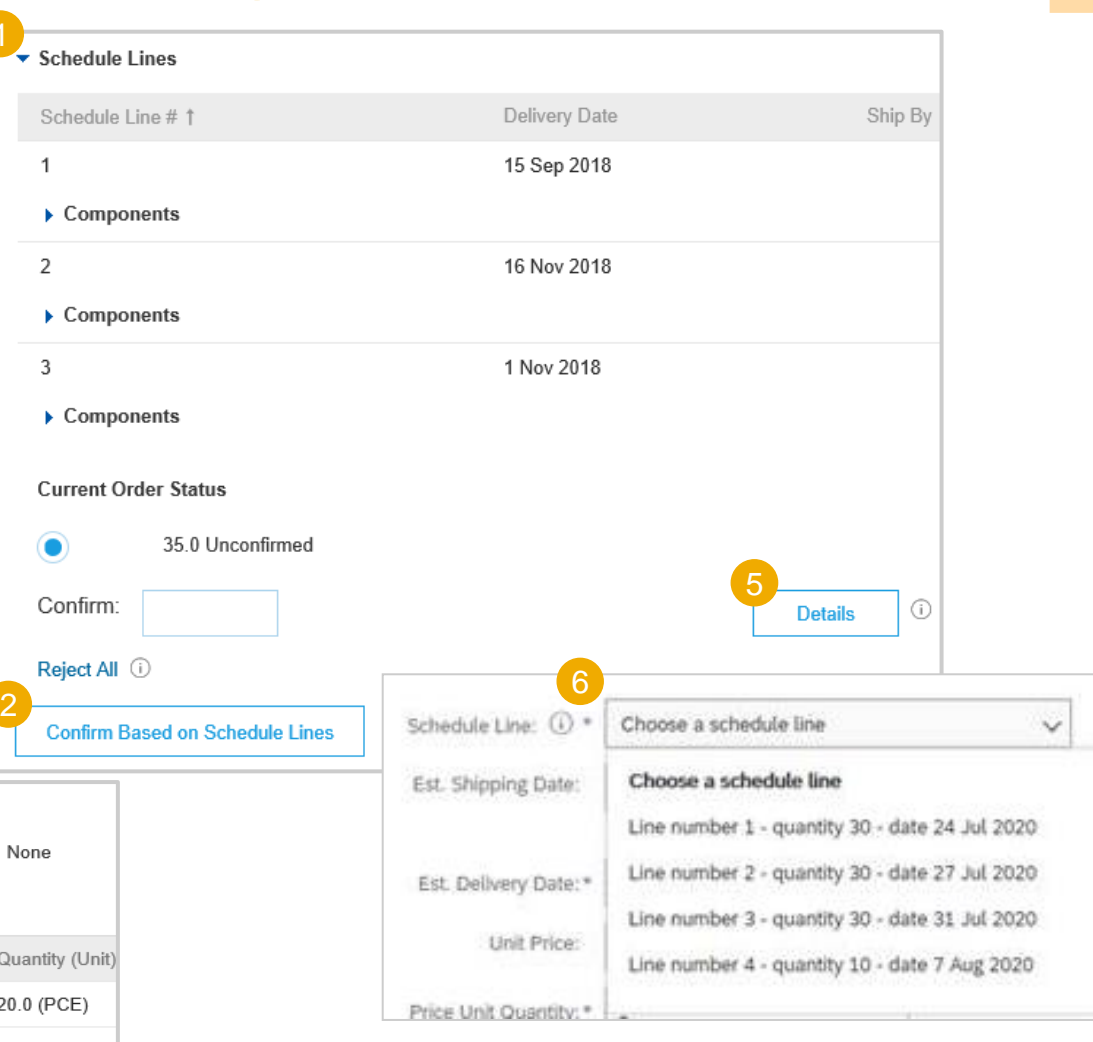

### **Bestellbestätigung einzelne POs verwalten – Einteilungen**

Die Split Aktion ist über die Workbench/Items to Confirm -Kachel verfügbar. Liefersplits, deren Liefertermine außerhalb unserer Toleranz liegen, sollten nicht auf itemlevel gepflegt werden (gelbes Warndreieck)

- 1. Die Einteilung ermöglicht das Hinzufügen (oder Entfernen) von Einteilungen nach Bedarf direkt in der Bestätigungstabelle.
- 2. Das Einteilungssymbol zeit gibt an, welche Einteilungen über die Einteilungsoption hinzugefügt wurden.
- 3. Passen Sie Daten und Mengen entsprechend der Einteilungen an.
- 4. Falls nötig, Einteilungen löschen.

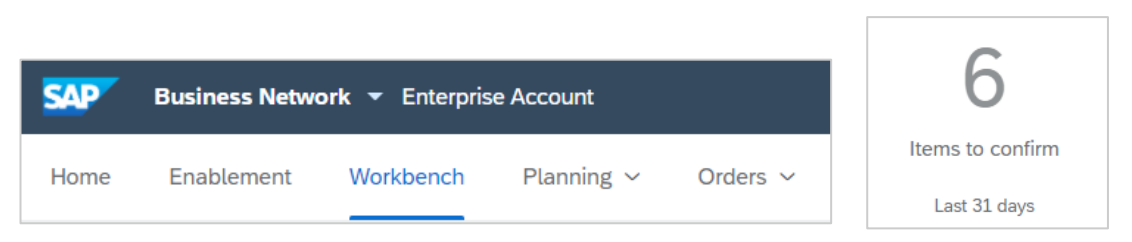

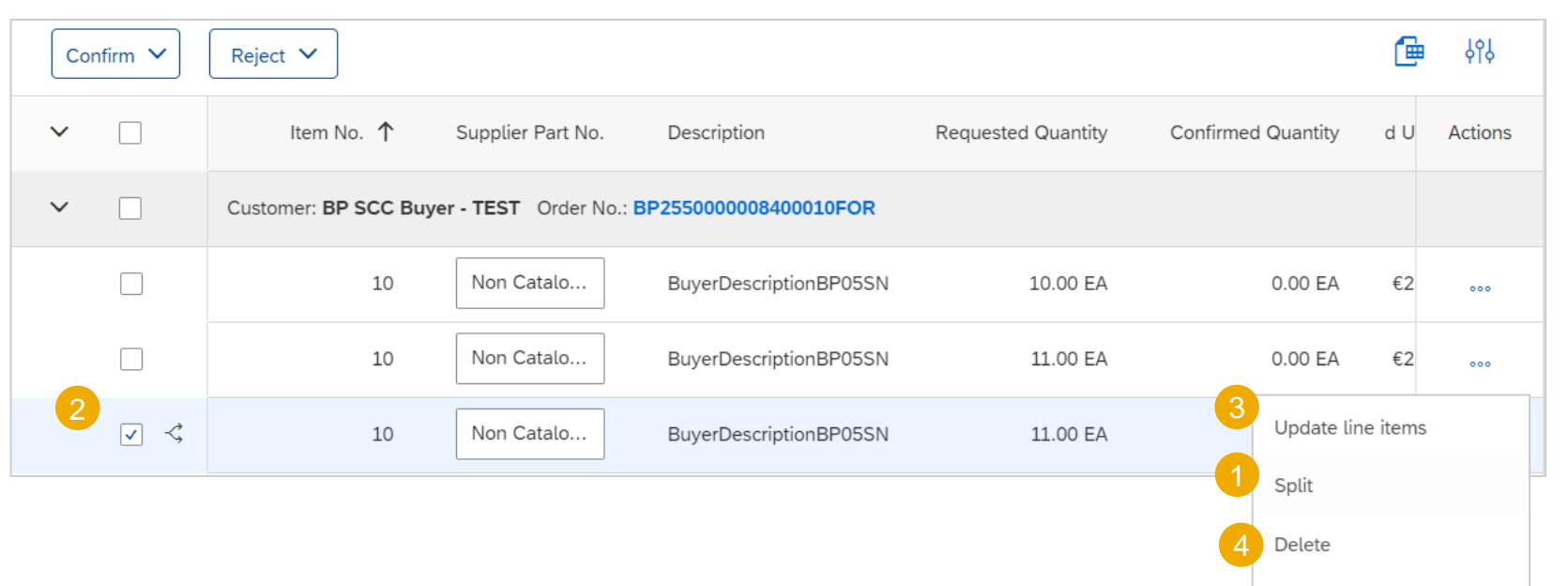

Create quality notification

### **mehrere POs verwalten – über die Workbench**

Falls mehrere Bestellungen gleichzeitig bestätigt werden müssen, sollten Sie die Workbench -Kachel oder - Registerkarte "Zu bestätigende Positionen" verwenden. Es fasst alle Einzelposten über verschiedene Bestellungen hinweg zusammen und gibt Ihnen die Möglichkeit, mehrere Positionen auf einmal zu bestätigen.

Direkt über die **Workbench** :

- 1. Klicken Sie auf "zu bestätigende Positionen"
- 2. Nutzen Sie Suchfilter, um die richtigen Positionen zu finden.
- 3. Suchen Sie die passende Position aus und klicken Sie auf "bestätigen"
- 4. Suchen Sie eine Aktion aus dem Dropdown -Menü aus.
- 5. Überprüfen Sie die Bestätigung und klicken Sie auf Senden, um sie an das Kaufsystem zu senden.

#### **Vermerk:**

• Mit dieser Option ist es nicht möglich, Preisänderungen vorzuschlagen, einen einzelnen Bestellposten in mehrere Bestätigungen aufzuteilen und Mengen abzulehnen.

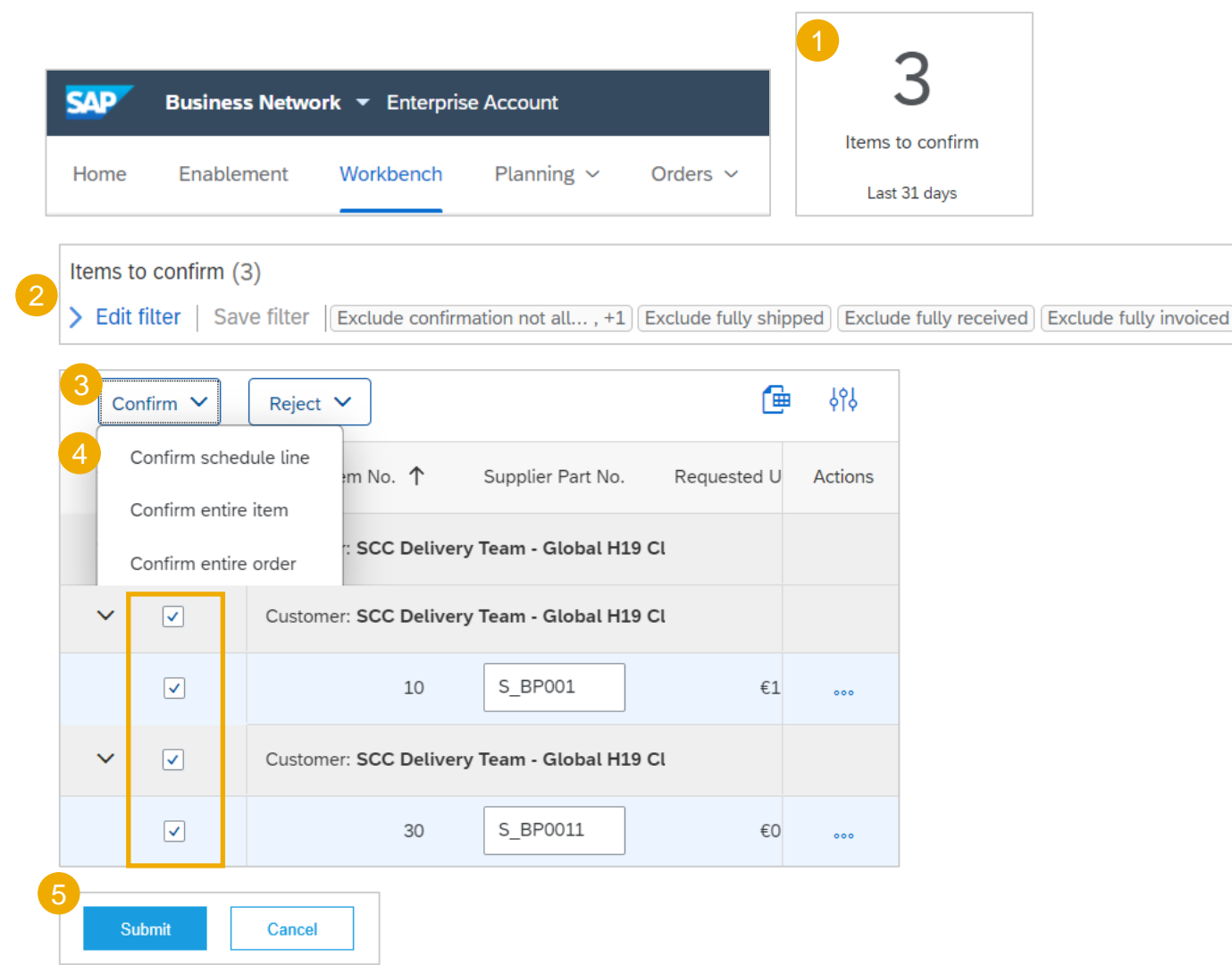

### <span id="page-34-0"></span>**mehrere POs verwalten – über die Kachel "Bestellungen"**

Über den Bestellungen und Freigaben Tab

- 1. Klicken Sie auf "zu bestätigende Positionen"
- 2. Nutzen Sie Suchfilter, um die richtigen Positionen zu finden.
- 3. Im Feld Status können Sie die zu identifizierenden Artikel angeben. Klicken Sie auf Suchen.
- 4. Markieren Sie die Positionen, die Sie gerne bestätigen möchten.
- 5. Suchen Sie eine erlaubte Aktion aus:
	- Um die gesamte Bestellung ohne Aktualisierungen zu bestätigen, klicken Sie auf die Schaltfläche "Gesamte Bestellung" bestätigen.
	- Um die angeforderte Menge ohne Änderungen zu bestätigen, klicken Sie auf die Schaltfläche "Angeforderte Mengen bestätigen". Wenn Sie diese Option wählen, können Sie das voraussichtliche Lieferdatum bearbeiten.
	- Überprüfen Sie die Bestätigung und klicken Sie auf Senden, um sie an das Käufersystem zu senden.

**Vermerk:** Sie können bis zu 20 Artikel gleichzeitig bestätigen. Mit dieser Option ist es nicht möglich, Preisänderungen vorzuschlagen, einen einzelnen Bestellposten in mehrere Bestätigungen aufzuteilen und Mengen abzulehnen.

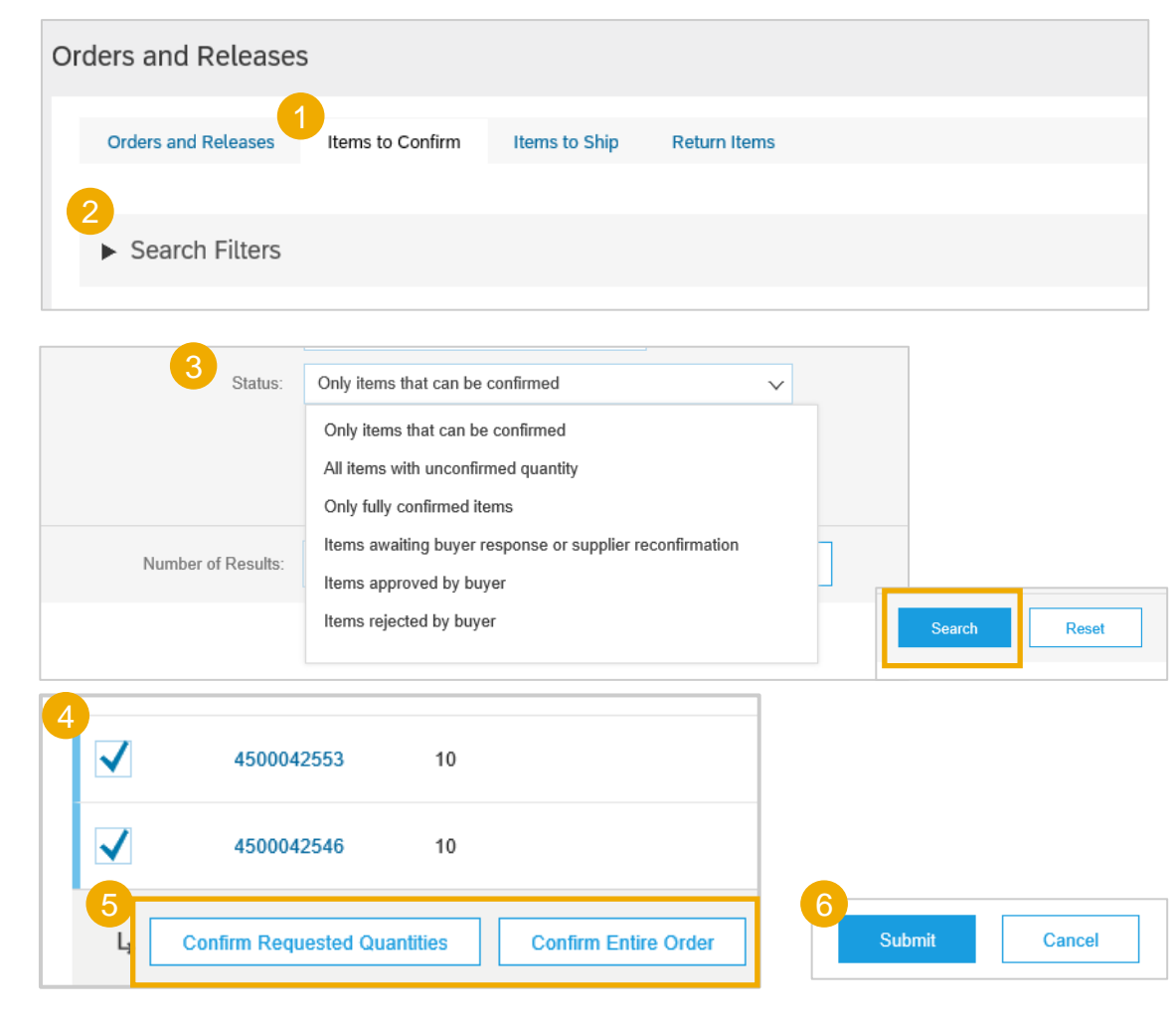

### <span id="page-35-0"></span>**Massenbestellbestätigung-Upload – Bestellbestätigungsreport erstellen**

3

Über die Homepage:

- 1. Klicken Sie auf **Man / Upload/ Download.**
- 2. Klicken Sie im Abschnitt Jobs auf "erstellen".

3. Füllen Sie alle Pflichtfelder vorab aus. Legen Sie einen Typ als Bestellbestätigung fest. Wenn Sie fertig sind, speichern Sie es.

4. Der Bericht wird in der Auftragsliste angezeigt. Wählen Sie es aus und klicken Sie auf Ausführen.

#### **Vermerk:**

- Sie können bis zu 10000 Zeilen extrahieren. Legen Sie den Datumsbereichswert in den Suchfiltern fest, um Ihre Suche einzugrenzen.
- Die generierte Excel-Datei schließt jetzt Artikel aus, die vollständig versendet, vollständig erhalten oder beides sind.

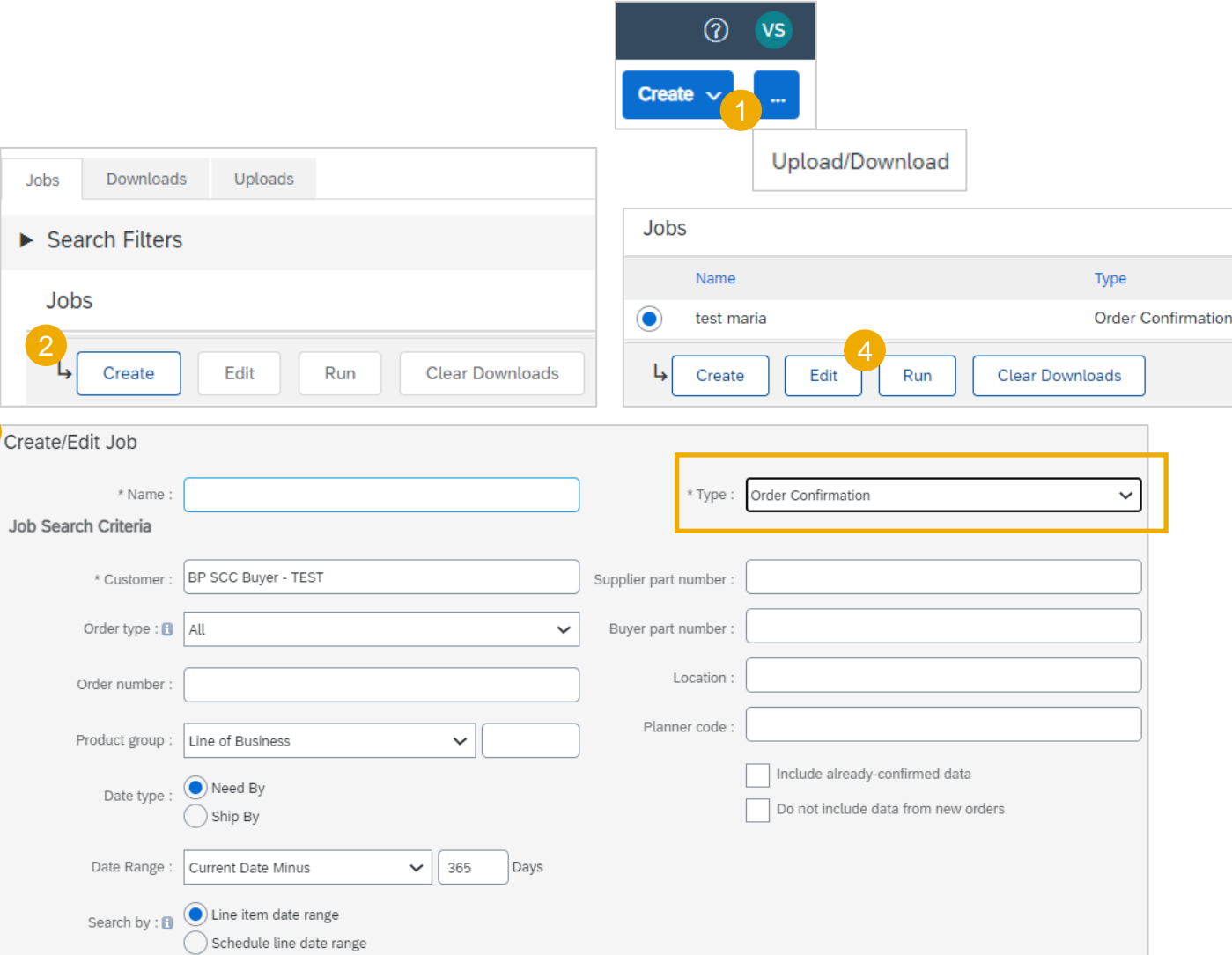

### **Massenbestellbestätigung-Upload – Bestellbestätigungsreport**

- 5. Der Bericht wird auf der Unterregisterkarte "Download" angezeigt.
- 6. Um einen Bericht herunterzuladen, klicken Sie auf das Symbol auf der rechten Seite des Bildschirms.
- 7. Verwenden Sie die Schaltfläche "Status aktualisieren", um den Status des Berichts auf "Abgeschlossen" zu aktualisieren.

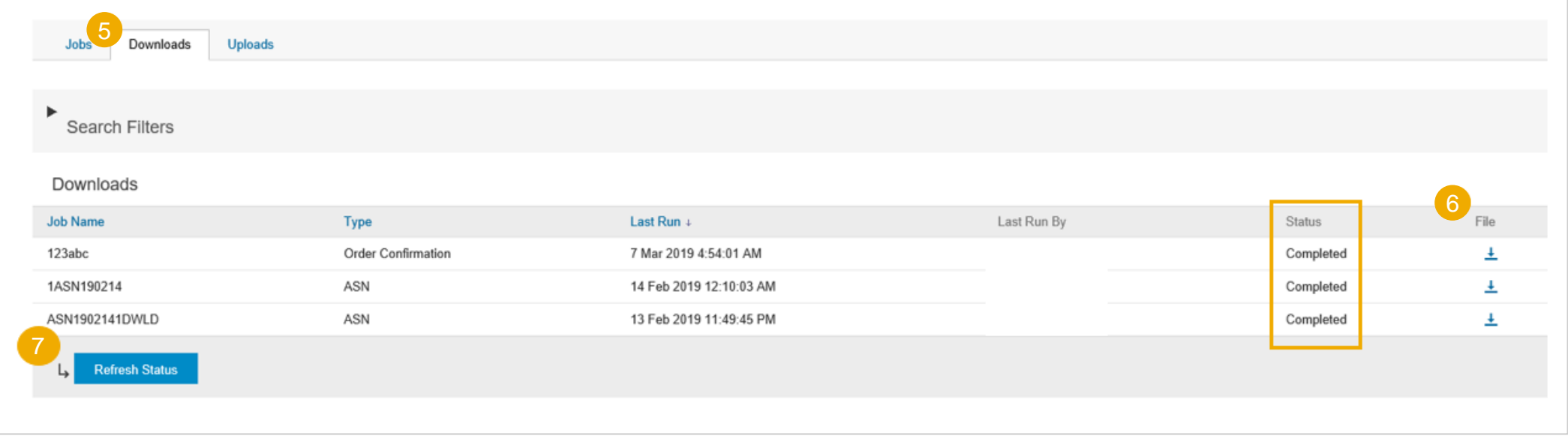

**Massenbestellbestätigung-Upload – Bestellbestätigungsreport-Template**

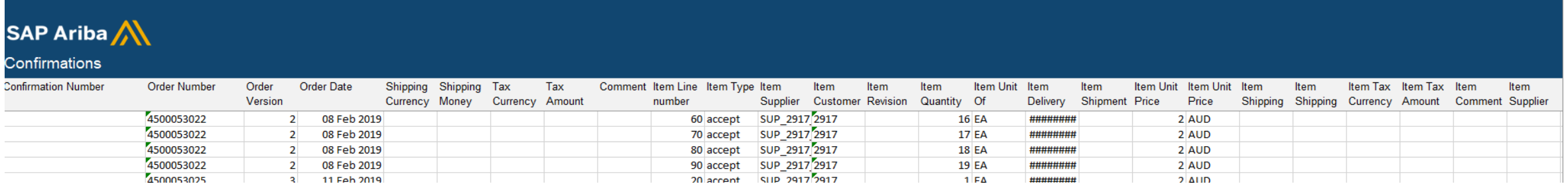

Vermerk: Bitte stellen Sie sicher, dass Sie die neueste Version der Vorlage verwenden, die über das Portal verfügbar ist.

### **Massenbestellbestätigung-Upload – Lieferdatum oder Preisänderung**

Führen Sie die folgenden Schritte aus, um das Lieferdatum nur für die gesamte Ebene zu aktualisieren:

- 1. Geben Sie die Bestellungsbestätigungsnummer an:
- 2. Ändern Sie die Spalte Lieferdatum des Artikels, die mit Ihrem neuen Datum gefüllt ist.
- 3. Artikeltyp: belassen Sie das Feld auf "akzeptieren".

Führen Sie die folgenden Schritte aus, um den Preis für die gesamte Produktlinie zu aktualisieren:

- 4. Geben Sie Ihre Bestellungsbestätigungsnummer ein (Sie können dieselbe Bestellungsbestätigungsnummer nicht für verschiedene Bestellungen verwenden. Das Ausfüllen einer Bestellungsbestätigungsnummer ist ebenfalls optional, Sie können es leer lassen).
- 5. Legen Sie den Item Type als "Detail" fest.
- 6. Aktualisieren Sie die Item Unit mit Ihrem neuen Preis.

Lassen Sie die anderen Spalten unverändert. Löschen Sie die Zeilen, die Sie vorerst nicht bestätigen möchten.

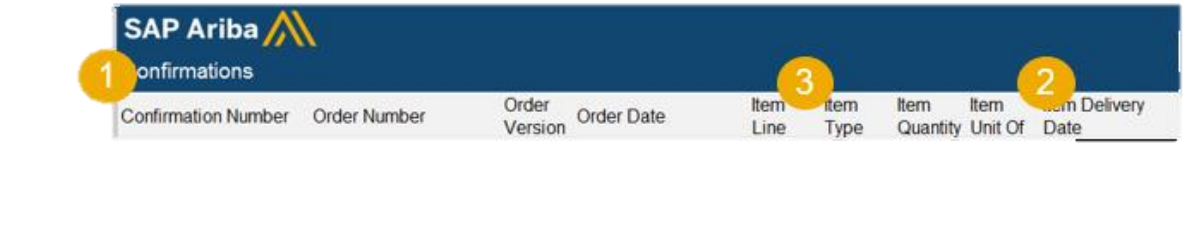

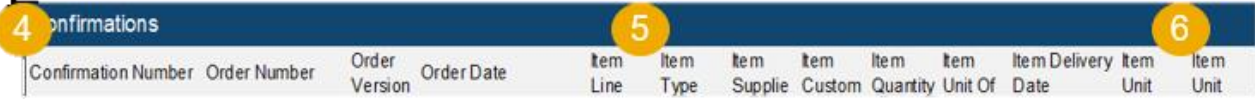

### **Massenbestellbestätigung-Upload – Template hochladen**

#### Über das **Upload/Download**:

- 1. Klicken Sie auf "**Uploads"**
- **2. Klicken Sie auf den Knopf "Upload",** ein neues Fenster öffnet sich.
- 3. Geben Sie den Detailnamen und den Kundennamen ein.
- 4. Im Feld "Type" wählen Sie Bestellbestätigung aus.
- 5. Klicken Sie auf durchsuchen und wählen Sie anschließend das richtige File aus.
- 6. Klicken Sie auf "Upload"

#### **Vermerk:**

- Verwenden Sie nicht den Link "Vorlage herunterladen".
- Wenn Sie einige Zeilen beim Hochladen nicht bestätigen möchten, vergessen Sie nicht, sie aus der Upload-Datei zu löschen.

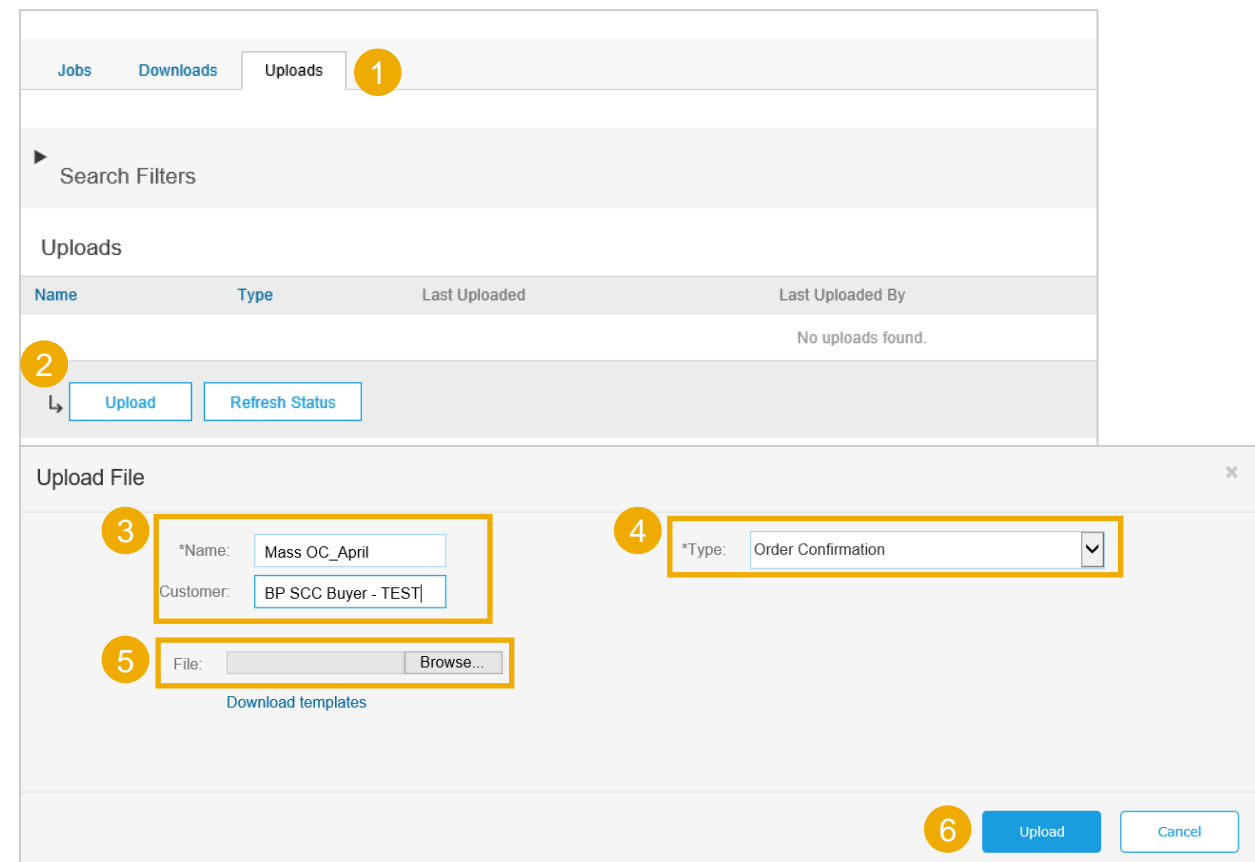

### **Massenbestellbestätigung-Upload – Template hochladen**

7. Die Statusspalte zeigt an, ob der Upload erfolgreich war oder nicht:

- Wenn der Upload erfolgreich war, ändert sich der Status in Abgeschlossen. Der Bestellstatus wird mit bestätigten Mengen, Preis oder Datum aktualisiert.
- Wenn sich der Status in Fehlgeschlagen ändert, müssen Sie das Überwachungsprotokoll herunterladen, um die Fehler anzuzeigen.
- Wenn sich der Status in Abgeschlossen mit Fehlern ändert, müssen Sie das Überwachungsprotokoll herunterladen, um die Zeilen mit Fehlern anzuzeigen.
- 8. Sie können Ihre hochgeladene Datei jederzeit herunterladen, indem Sie auf den blauen Pfeil in der Spalte Datei klicken. Korrigieren Sie die Fehler. Laden Sie die korrigierte Datei erneut hoch, indem Sie die vorherigen Schritte befolgen.

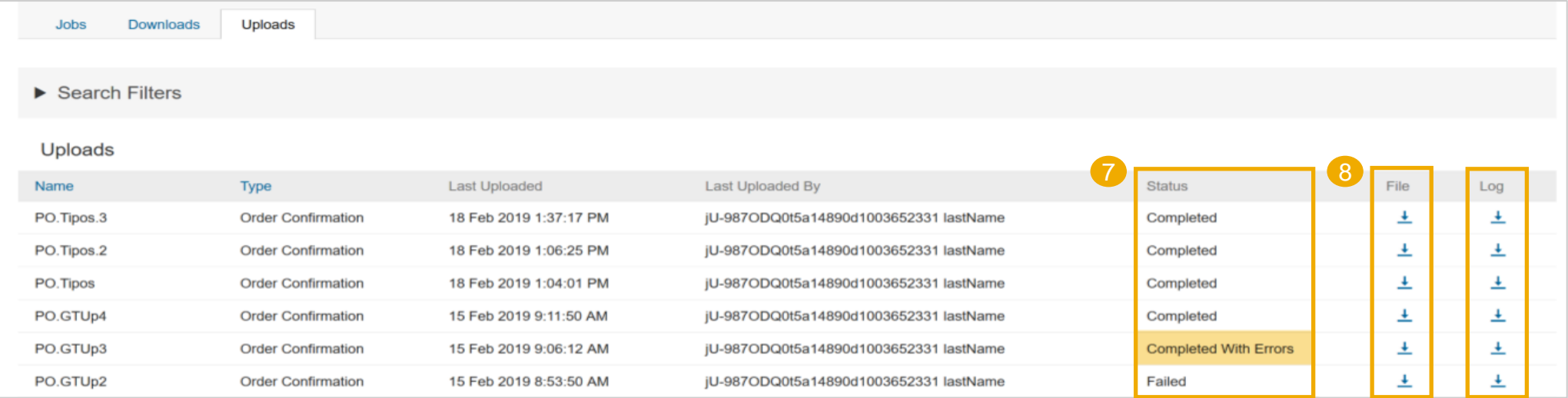

### **erneute Bestellbestätigung über die Workbench**

Möglicherweise müssen Sie Bestellungen erneut bestätigen, z. B. für einen neuen Liefertermin im Falle einer Verzögerung. Diese Aktion ist im SAP Business Network möglich und sendet eine neue Bestätigung an den Kaufenden.

#### Über die **Workbench**:

- 1. Gehen Sie zu Positionen bestätigen
- 2. Verwenden Sie Suchfilter, um bereits bestätigte Positionen zu identifizieren.
- 3. Klicken Sie auf die Schaltfläche Aktionen und wählen Sie auf der rechten Seite Ihres Bildschirms Bestellung aktualisieren aus.

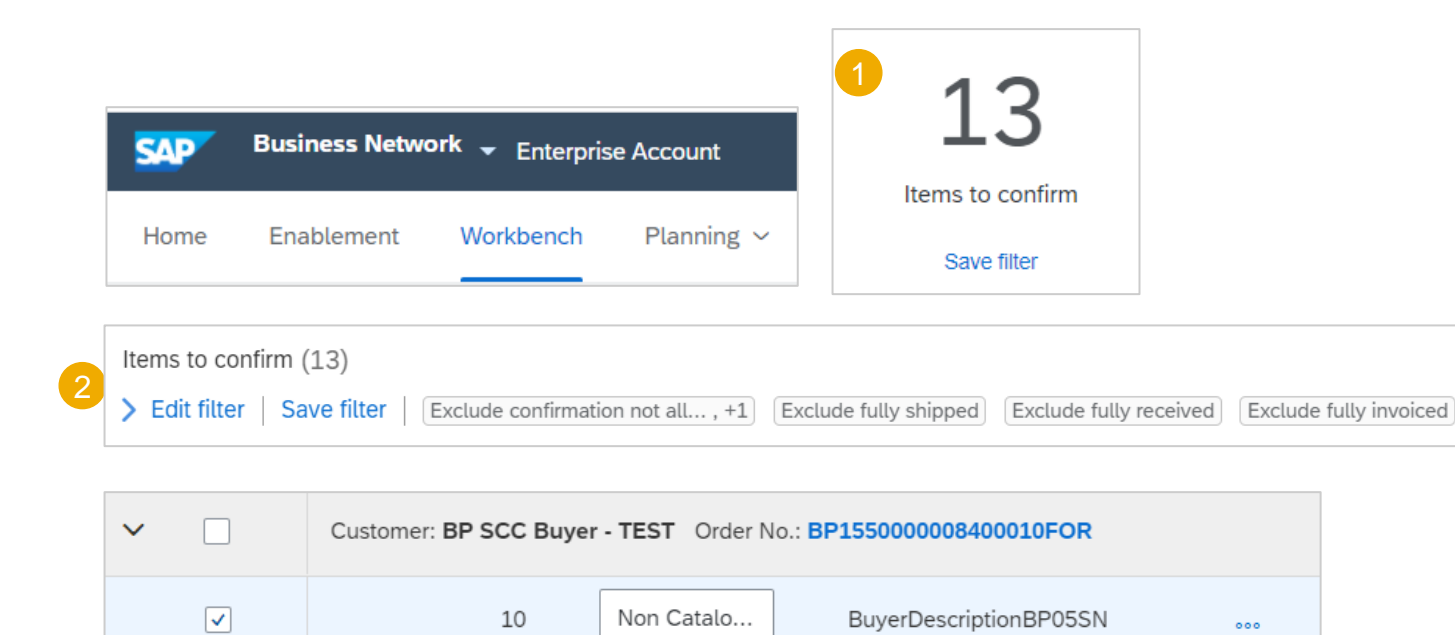

3

Update line items

### <span id="page-42-0"></span>**erneute Bestellbestätigung über die Kachel Bestellungen**

#### Über **Bestellungen/ Bestellungen und Freigaben:**

- 1. Gehen Sie zu Positionen bestätigen
- 2. Verwenden Sie Suchfilter, um bereits bestätigte Positionen zu identifizieren.
- 3. Klicken Sie auf die Schaltfläche Aktionen und wählen Sie auf der rechten Seite Ihres Bildschirms Bestellung aktualisieren aus.

#### **Vermerk:**

Sie können die Bestellung auch öffnen und vom Bestellbildschirm aus erneut bestätigen. (Siehe Kapitel "Einzelne POs bestätigen

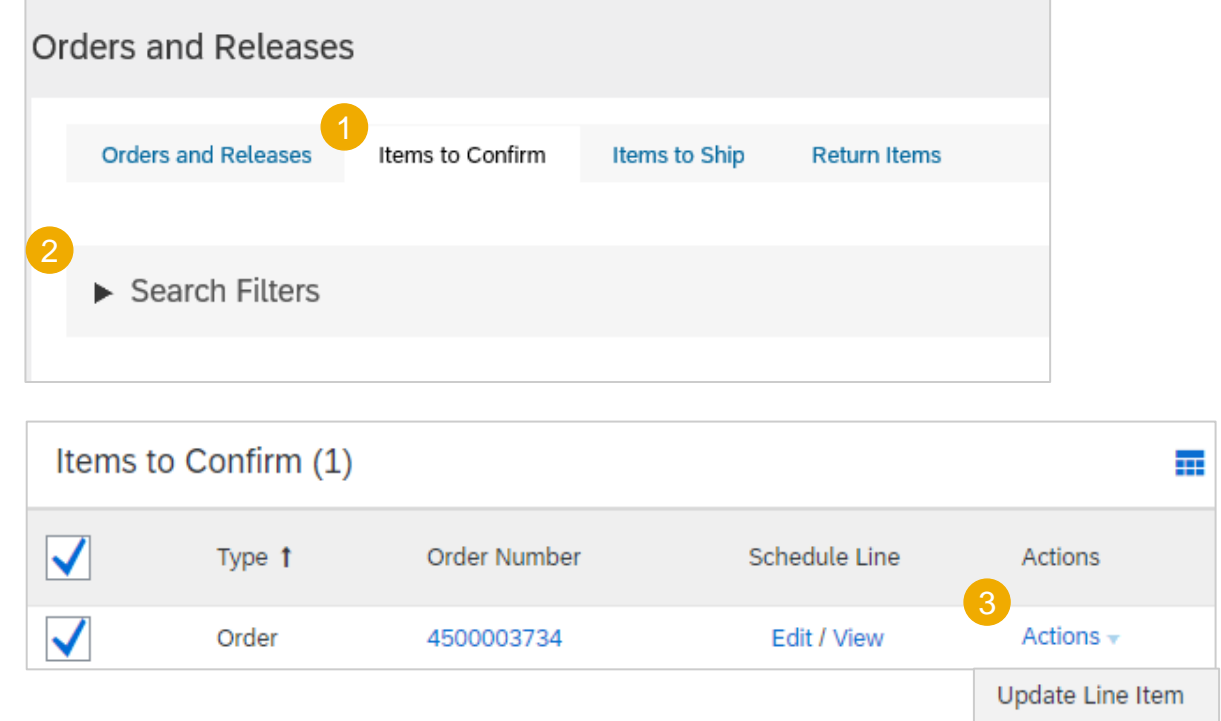

### **erneute Bestellbestätigung**

- 1. Wenn Sie die Bestellung erneut überprüfen, sehen Sie die Einteilungen Ihrer zuvor bestätigten Menge.
- 2. Sie können das Datum erneut ändern, indem Sie die richtige Zeile (blauer Kreis) auswählen und auf Details klicken.
- 3. Sie können die Position nur teilweise rückbestätigen und die Position erneut teilen. Tragen Sie die Menge in das Feld ein. Beispiel: 5 der 9 Elemente, die durch den blauen Kreis ausgewählt wurden. Klicken Sie auch auf Details, um nur das Datum dieser 5 Elemente zu ändern.
- 4. Die Auftragsbestätigung wird aktualisiert.

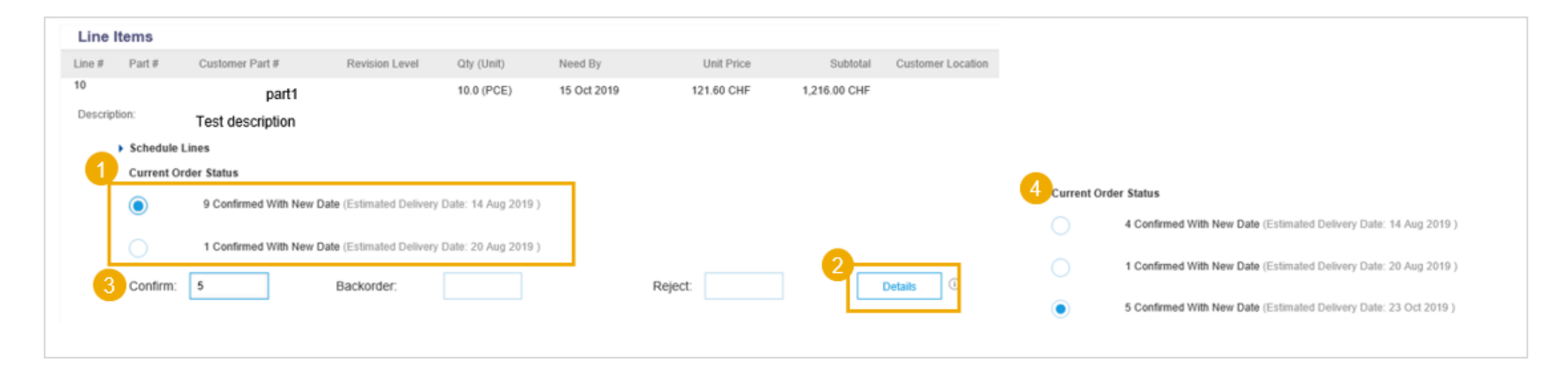

### <span id="page-44-0"></span>**erneute Bestellbestätigung ansehen/prüfen**

2

Über die Homepage:

- 1. Eingereichte Auftragsbestätigungen können unter Fulfillment / Bestellbestätigungen eingesehen werden.
- 2. Verwenden Sie Suchfilter, um das richtige Dokument zu finden.
- 3. Konfigurieren Sie die Datenansicht, indem Sie auf die Schaltfläche "Konfigurieren" klicken.
- 4. Sie können die Bestätigung auch auf dem Bestellbildschirm in den zugehörigen Dokumenten überprüfen.

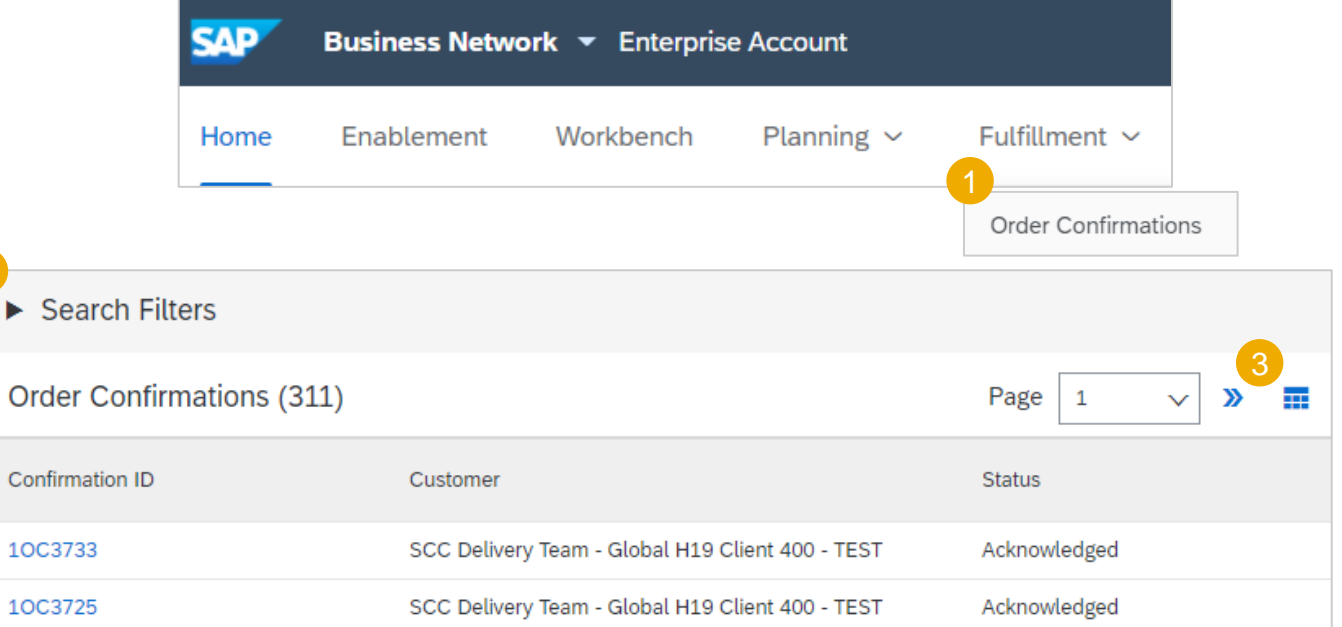

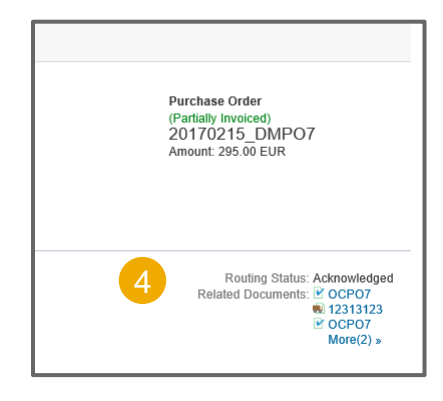

### **Bestellbestätigung erneute Bestellbestätigung ansehen/prüfen**

Beispiel einer an den Käufer gesendeten Auftragsbestätigung.

Bestätigungsreferenz und Bestellreferenz.

Ursprünglich gewünschtes Datum und Menge.

Antwort vom Lieferanten:

- a) Bestätigungen von 2 Artikeln wie bestätigt bzw. angefordert.
- b) Bestätigung von 8 Artikeln mit aktualisiertem Lieferdatum.

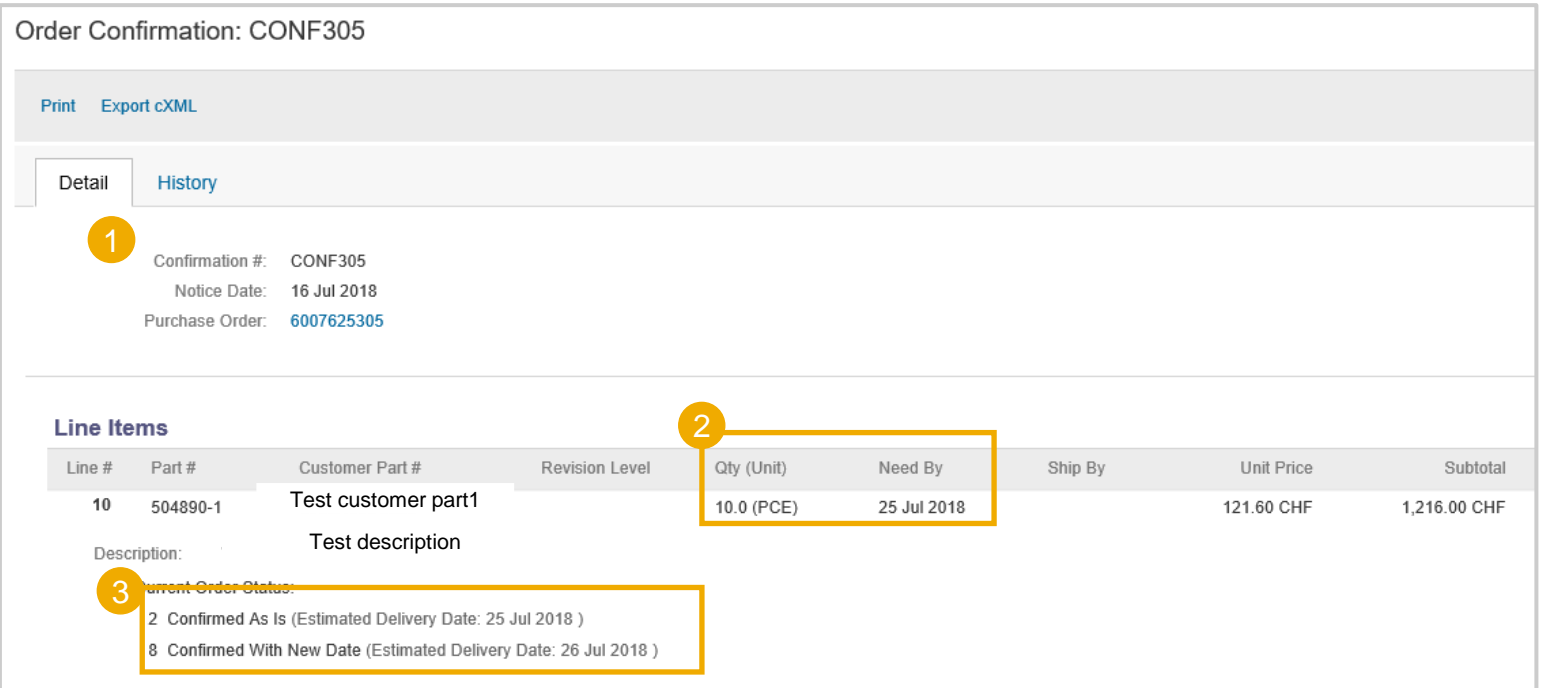

### <span id="page-46-0"></span>**Toleranzen**

Ihr Kunde kann bei jeder Bestellung spezifische Toleranzregeln anwenden.

Falls Ihre Änderungen nicht zulässig sind, wird die Fehlermeldung mit zusätzlichen Anweisungen angezeigt.

- Die Deutsche Bahn hat folgende Regeln:
	- Eine Ablehnung (Reject) ist auf Positionsebene nicht möglich.
	- Preisänderungen sind ebenfalls nicht erlaubt.
	- Wo mehr als 1 Einteilung über der Toleranz liegt, keine Einteilungen machen. Hier bitte auf Warnung achten!
- Preisabweichungen sind nicht zulässig.
- Mengenabweichungen beziehen sich auf Ihren Rahmenvertrag.
- Das Lieferdatum kann um bis zu 5 Tage variieren.

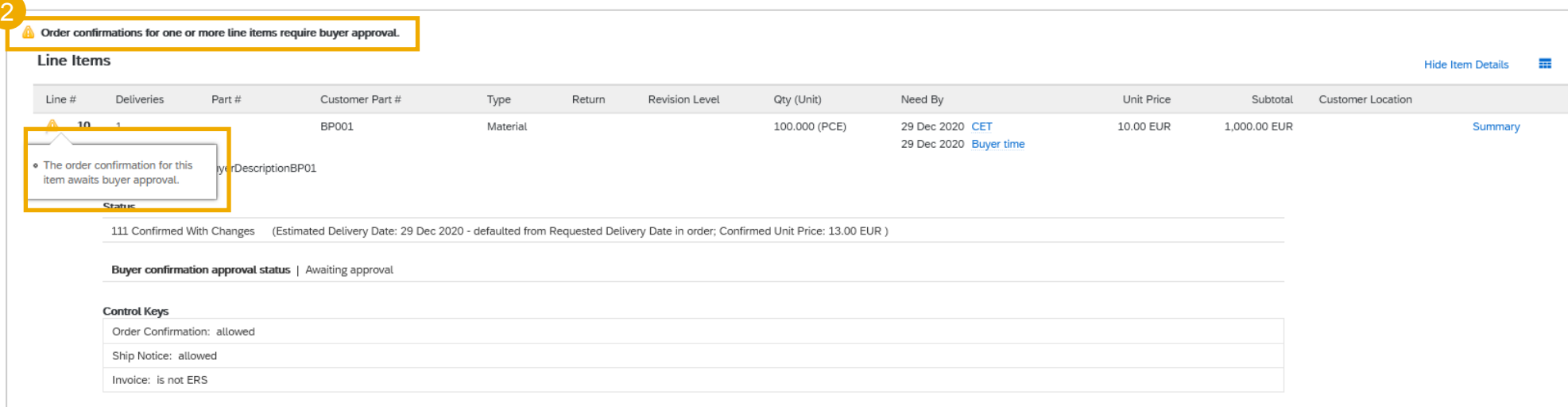

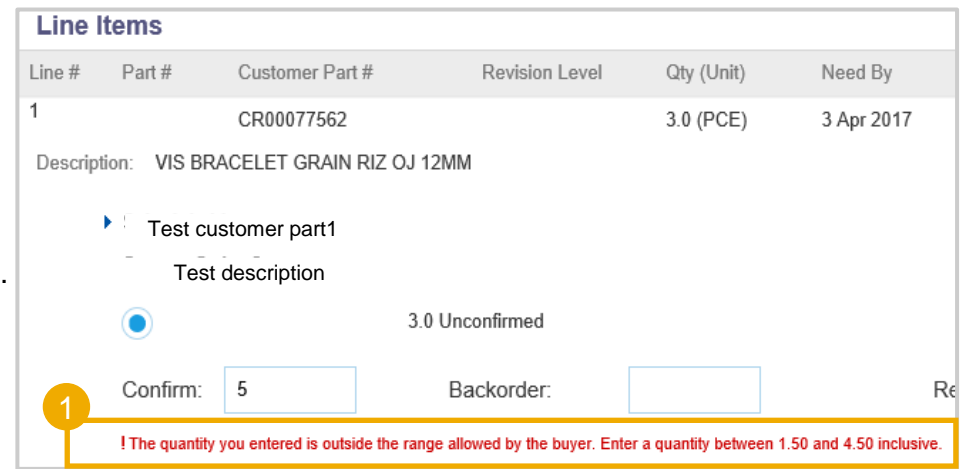

### **Toleranzen**

- 3. Nach dem Absenden der Auftragsbestätigung, die eine Kundengenehmigung erfordert, wird ein Genehmigungsanforderungsdokument erstellt.
- 4. Es kann über den Bestellbestätigungsbildschirm/Zugehörige Dokumente aufgerufen werden.

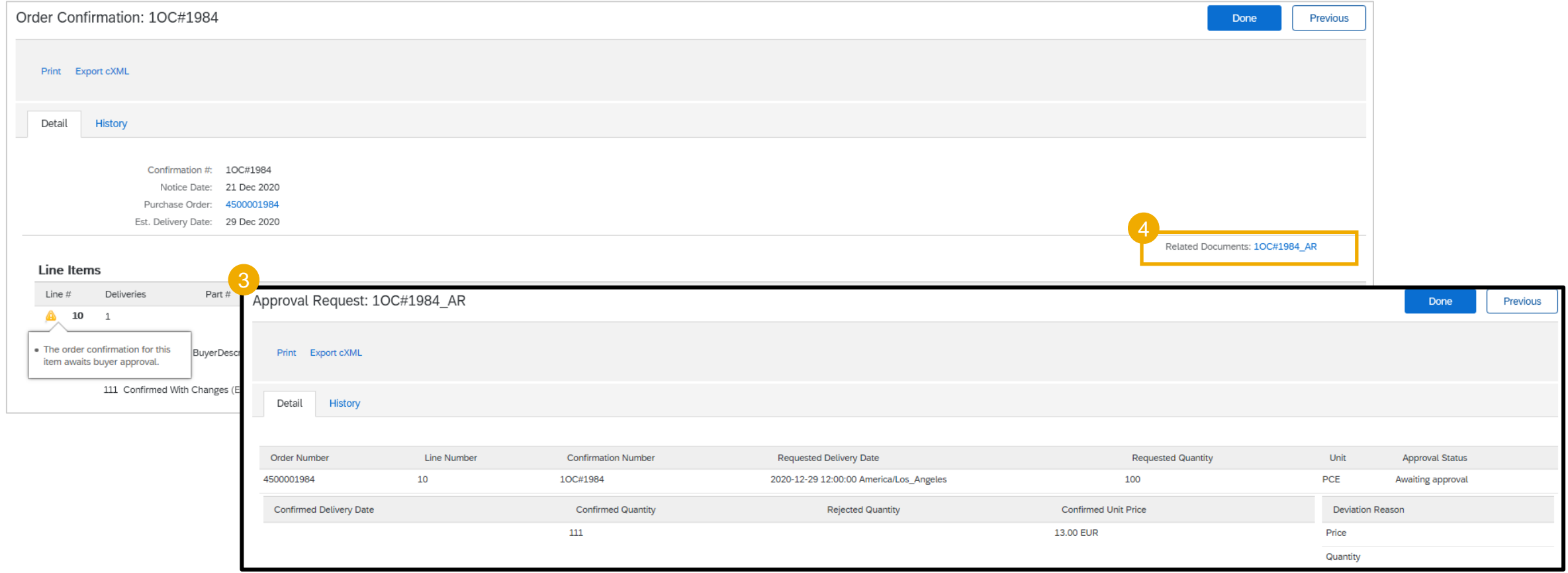

### <span id="page-48-0"></span>**Bestellbestätigung Inhalt**

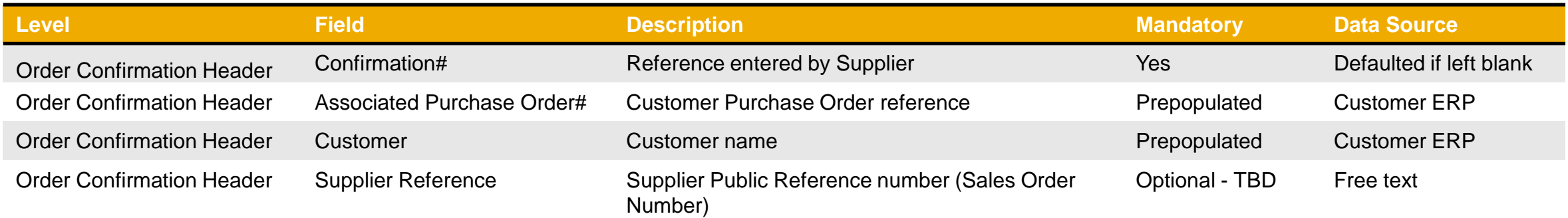

**Hinweis:** Der restliche Inhalt des PO ist in der eingebetteten Excel-Datei verfügbar

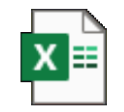

### **Erinnerung von nicht bestätigten Bestellungen**

- Falls Bestellungen in Ihrem SAP Business Network Portal-Posteingang unbestätigt bleiben, wird eine Erinnerung per E-Mail an Ihren Kontoadministrator gesendet.
- Erinnerungen werden beendet, sobald Sie mit der Bearbeitung der Bestellung beginnen. Sie erhalten bis zu 3 Mahnungen pro Bestellung. Erinnerungen für verschiedene Bestellungen werden in derselben E-Mail gruppiert
- Das SAP Business Network sendet zu Beginn jeder Woche einen Bericht über unbestätigte Bestellungen, die diese Benachrichtigungen innerhalb der letzten 30 Tage generiert haben, an die primäre E-Mail-Adresse für Ihr Konto (admin).

#### SAP Ariba

#### Dear Solene Test - TEST,

This is a reminder for the following orders sent to your Ariba Network account that are unconfirmed.

Please log into your account or click on the Order Number link to review the order details and create an order confirmation.

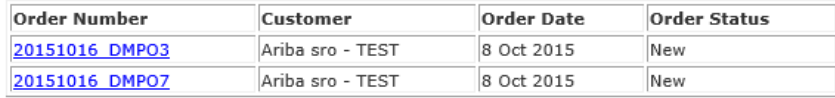

The above list contains up to 100 of the newest unconfirmed orders only. You can find all unconfirmed orders in your online Inbox, filtering by New and Changed orders.

If you have any question regarding these orders, please contact the customer directly.

Please do not reply to this email. Replies to this email will not be responded to or read.

@ 2016 Ariba, Inc. All rights reserved.

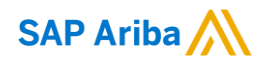

# **Thank you.**

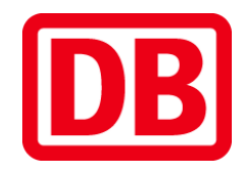

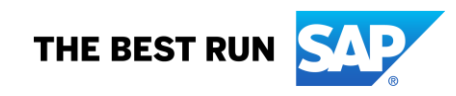